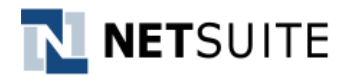

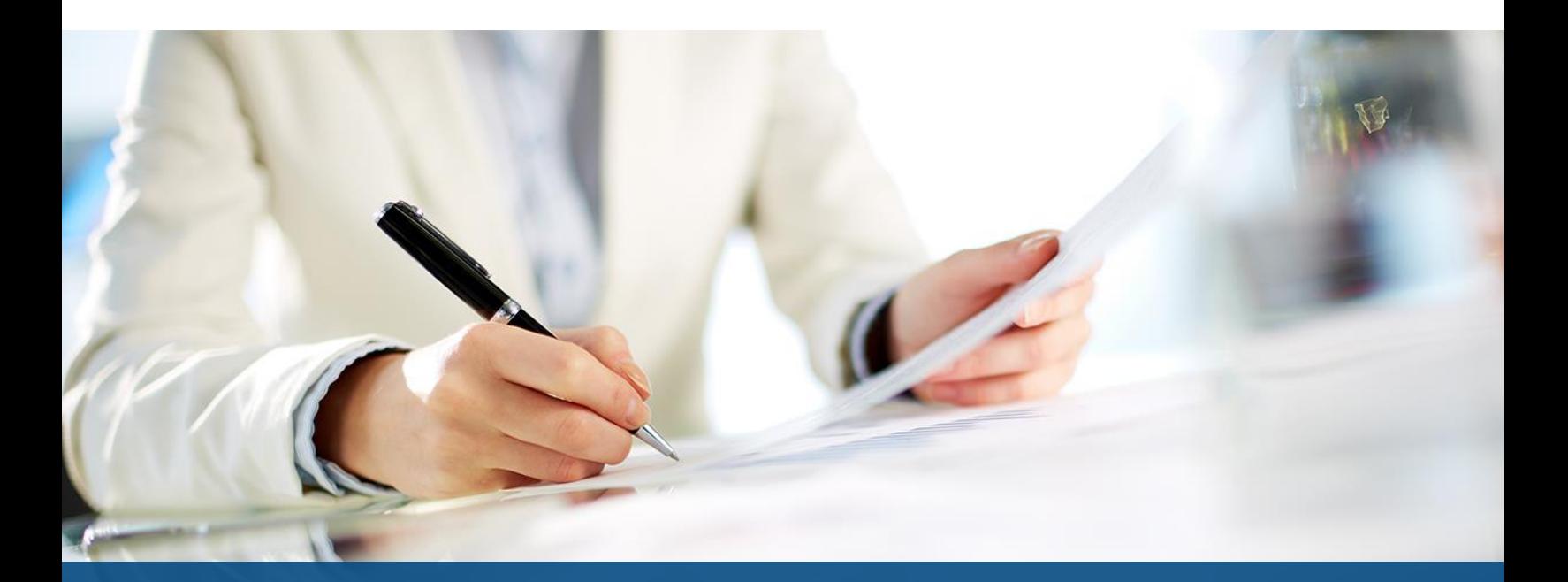

# Solution Guide

SuiteSolutions – Lot Traceability **Solution Version: 1.0**

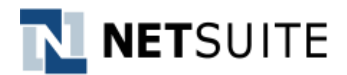

© 2016 NetSuite Inc.

Any reproduction or distribution of any part of this document without the prior written permission of NetSuite Inc. is strictly prohibited.

The information included in this document is confidential and proprietary information of NetSuite Inc.

Document Version: **1.4, August 12, 2016**

NetSuite Inc. 2955 Campus Drive, Suite 100 San Mateo, CA. 99403-2511

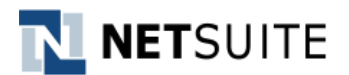

## **Table of Contents**

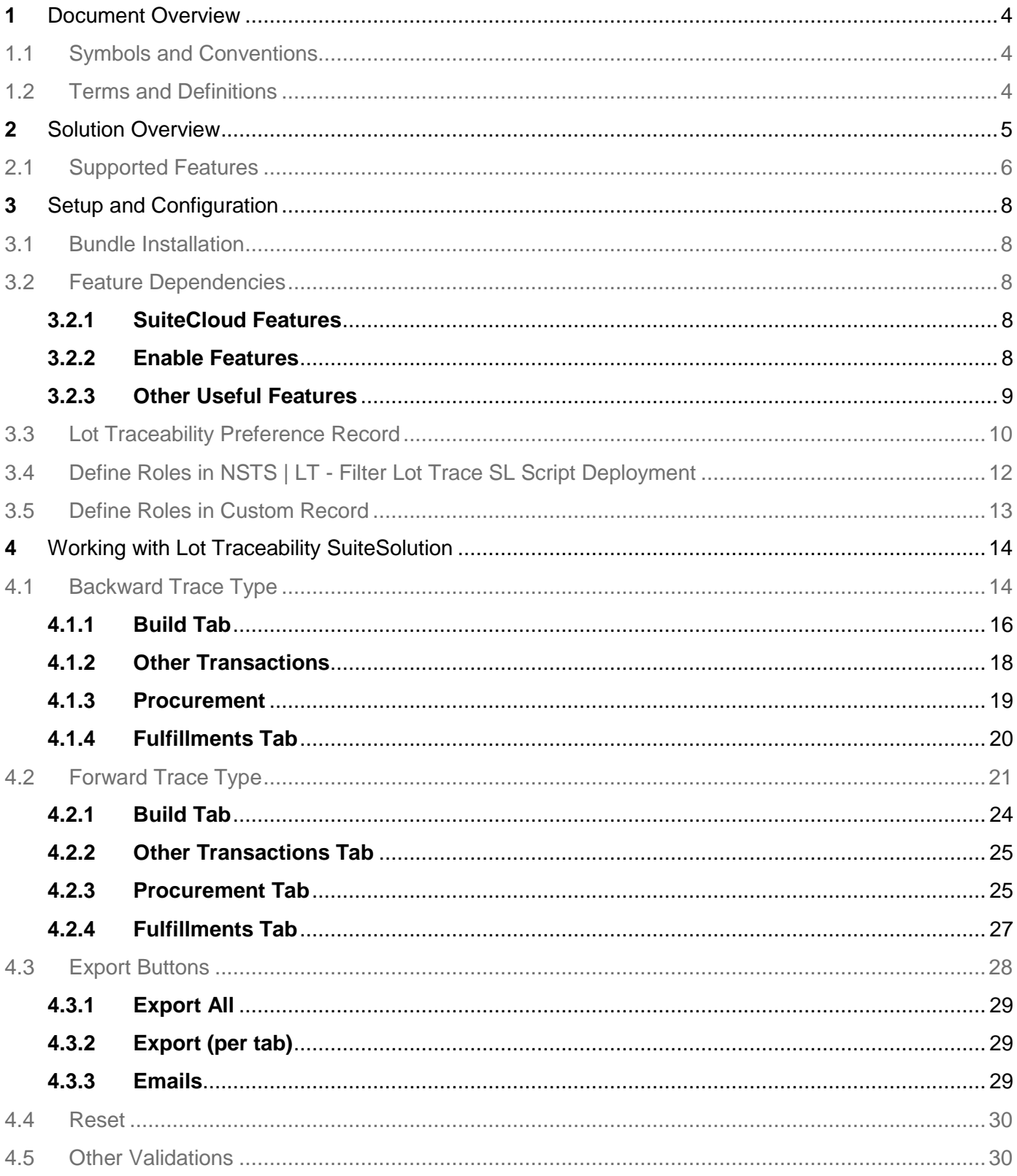

# N NETSUITE

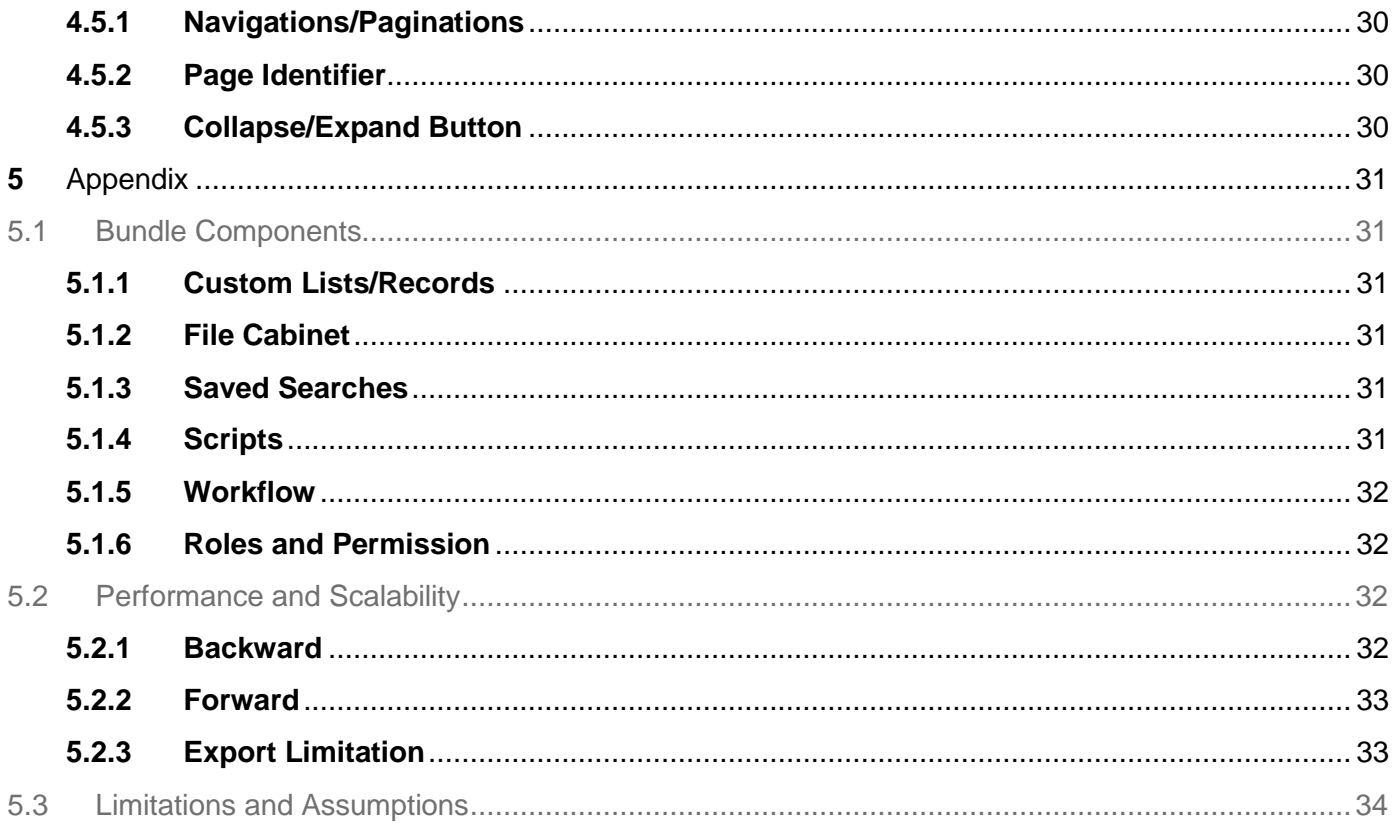

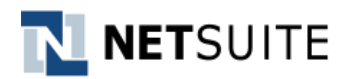

## <span id="page-4-0"></span>**1** Document Overview

SuiteSolutions are pre-built offerings used to accelerate the delivery of custom functionality into Customer's account. These solutions were designed and developed by NetSuite Professional Services. SuiteSolutions are delivered as Non-Managed bundles i.e. the custom code/configurations delivered with the bundle is not locked and can be further customized on a customer account to meet unique business requirements. For the Terms of Service for SuiteSolutions, refer to [http://www.netsuite.com/tos.](http://www.netsuite.com/tos) Notwithstanding anything to the contrary in this Solutions Guide or on SuiteAnswers, in the event of any conflict between this Solution Guide and the Terms of Service for SuiteSolutions, the Terms of Service for SuiteSolutions shall supersede and control.

This is the Solution Guide for SuiteSolution – Lot Traceability. This documentation will guide the user how to setup, configure and work with the solution with the given use cases/scenarios as examples.

## <span id="page-4-1"></span>**1.1 Symbols and Conventions**

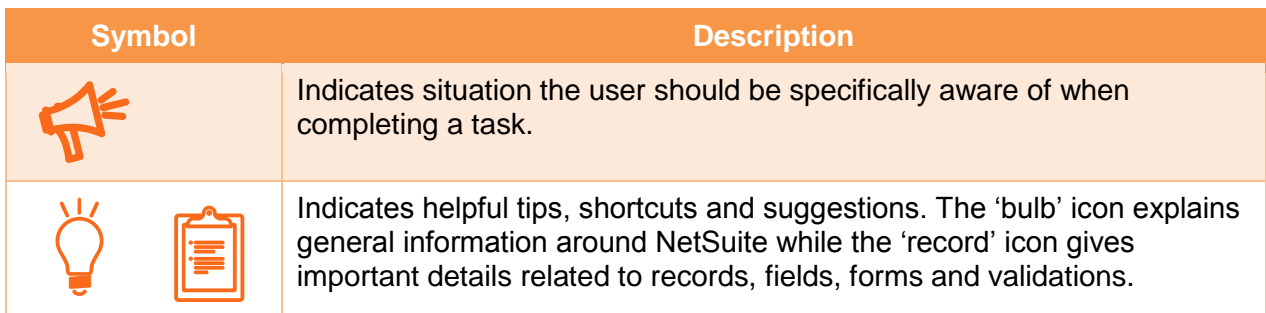

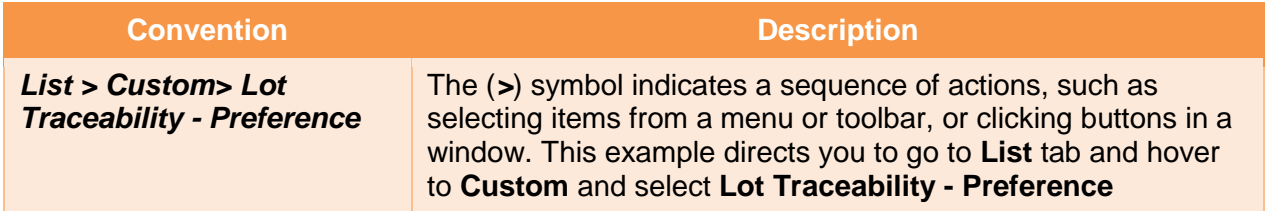

## <span id="page-4-2"></span>**1.2 Terms and Definitions**

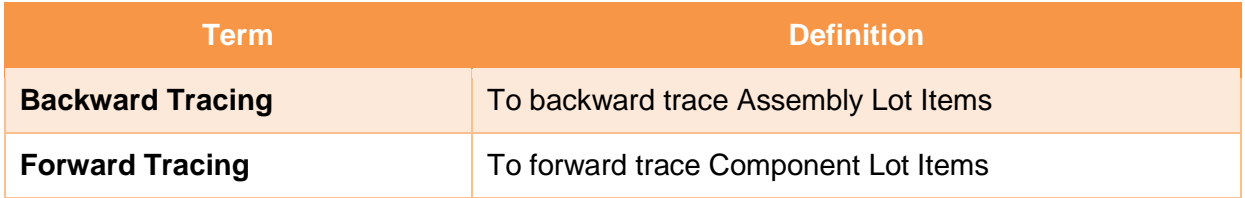

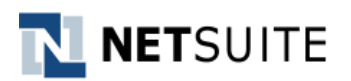

# <span id="page-5-0"></span>**2** Solution Overview

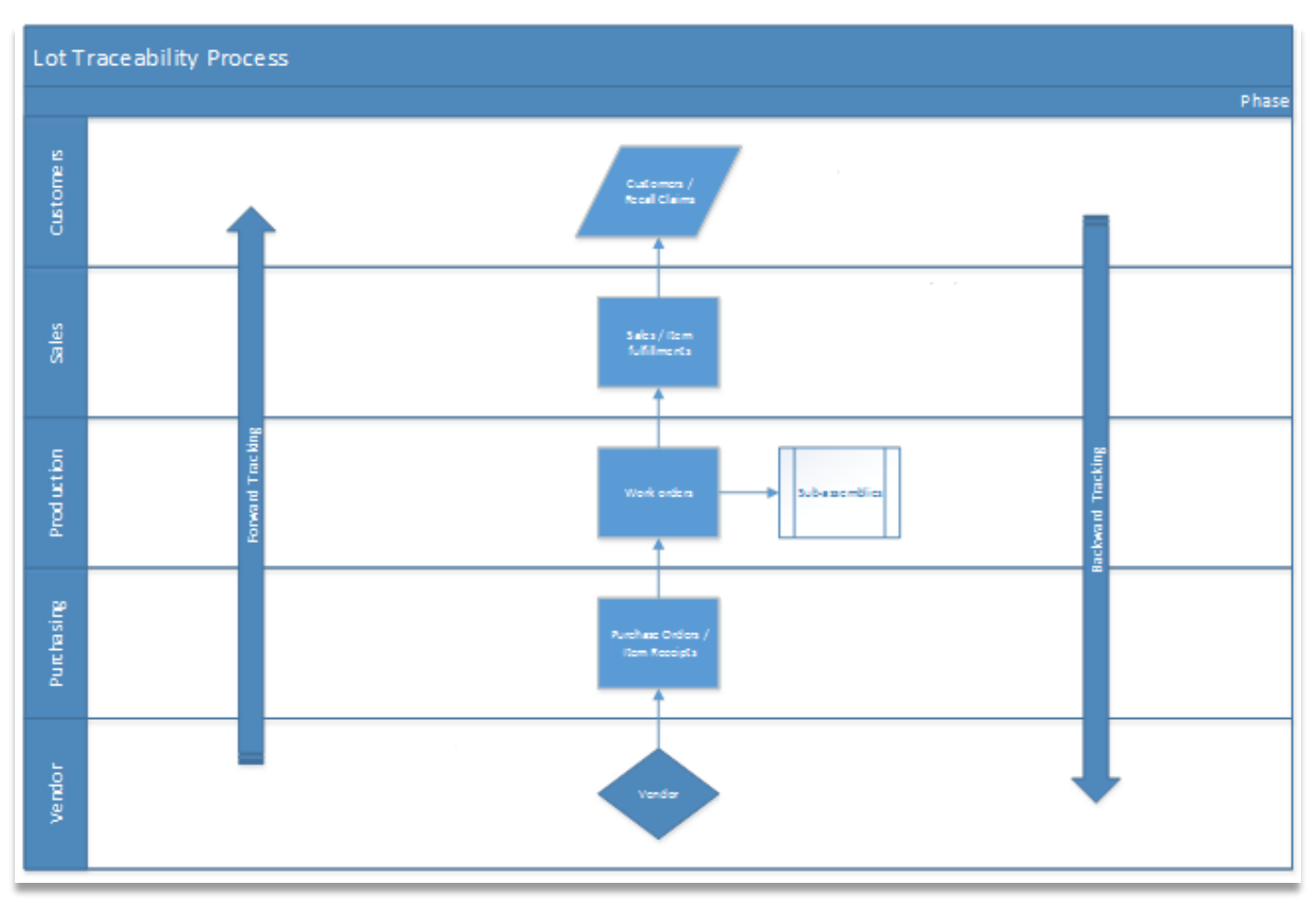

**Figure 1 – Lot Traceability Process Flow**

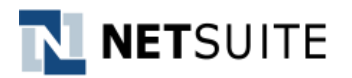

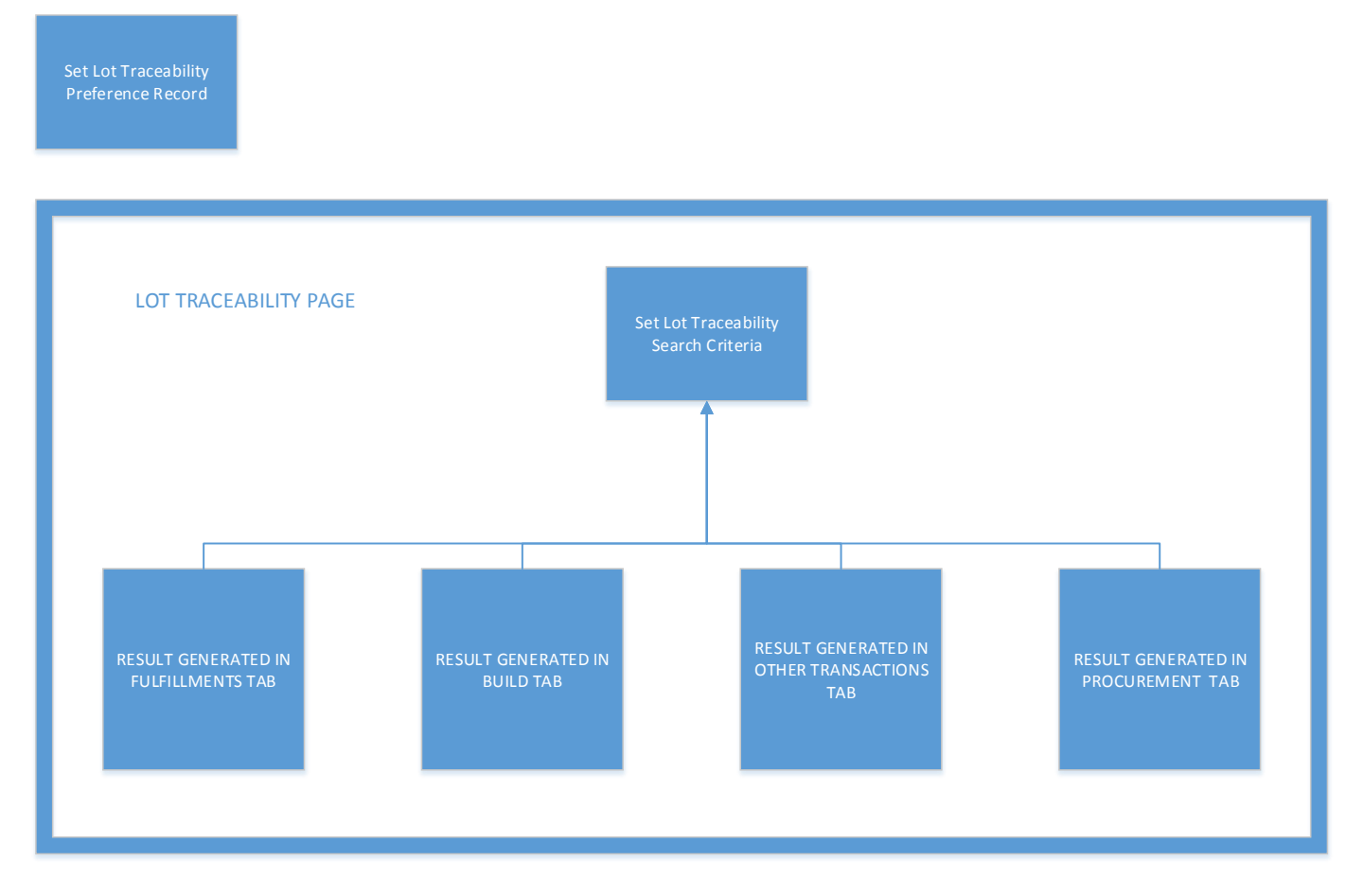

**Figure 2 - Lots Traceability Search Process**

The Lot Traceability SuiteSolution traces or searches Assembly Lot Items or Component Lot Items up to the Supplier or the Customer to which the component item was bought or sold to. When the search is triggered – depending on the trace type, all related transactions to which the component item is associated to will be displayed on 4 different tabs, Fulfillment, Build, Procurement and Other Transactions tab.

## <span id="page-6-0"></span>**2.1 Supported Features**

Below is the list of supported features of the Lot Traceability solution. The significance of these item will be further discussed in Section 4 - [Working with Lot Traceability.](#page-14-0)

#### **A. Backward Trace**

- 1. **Backward Tracing** ability to backward trace Assembly Lot Items using field filters such as Lot Number, Subsidiary, Location, Item, Start Date and End Date.
- 2. **Result Tabs** ability to display search result for backward tracing in the following tabs:
	- a. Build tab.
	- b. Other Transactions tab.
	- c. Procurement tab.
	- d. Fulfillments tab.

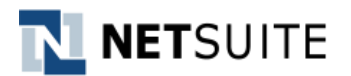

#### **B. Forward Trace**

- 1. **Forward Tracing** ability to forward trace Component Lot Items using field filters such as Lot Number, Subsidiary, Location, Item, Start Date and End Date.
- 2. **Results Tab**  ability to display search result for forward tracing in the following tabs:
	- a. Build tab.
	- b. Other Transactions tab.
	- c. Procurement tab.
	- d. Fulfillments tab.
- **C. Export –** ability to export search results as a CSV file and email this attachment to the email address defined in Lot Traceability Preference record. An Export button is available
- **D. Preference Record –** ability to set preferences on tracing Assembly or Components Lot Items that will take effect on the actual tracing of items using the Lot Traceability page.

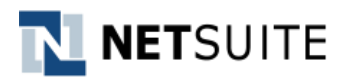

## <span id="page-8-0"></span>**3** Setup and Configuration

## <span id="page-8-1"></span>**3.1 Bundle Installation**

To install the SuiteSolutions – SuiteSolutions - Lot Traceability, a user has to have an Administrator Role or SuiteBundler permission in an account.

- 1. Go to *Customization> SuiteBundler> Search & Install Bundles*.
- 2. Search for the **SuiteSolutions - Lot Traceability** bundle and click the name.
- 3. Click the **Install** button to begin the installation process.

Please refer to these NetSuite Help links for more information about bundle installation: Installing a [Bundle,](https://system.na1.netsuite.com/app/help/helpcenter.nl?fid=section_N3395142.html) [Choosing a Bundle to Install,](https://system.na1.netsuite.com/app/help/helpcenter.nl?fid=section_N3395426.html) [Understanding Bundle Searches.](https://system.na1.netsuite.com/app/help/helpcenter.nl?fid=section_N3394713.html)

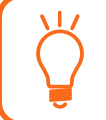

It is recommended that process is validated in a sandbox prior to installation in a production account.

## <span id="page-8-2"></span>**3.2 Feature Dependencies**

The following features need to be enabled in the account:

## <span id="page-8-3"></span>**3.2.1 SuiteCloud Features**

- Client SuiteScript
- Server SuiteScript
- Custom Records
- **SuiteFlow**

## <span id="page-8-4"></span>**3.2.2 Enable Features**

#### **3.2.2.1 Inventory**

Enable this to track quantities and profit from buying and selling inventory. Navigate to *Setup> Company> Enable Features>* and mark the **Inventory** feature under Items & Inventory subtab.

#### **3.2.2.2 Location**

Enable this to manage information and activity for distinct locations within your company. For example, companies with multiple offices or warehouses can associate transactions and employees with a location.

Navigate to *Setup> Company> Enable Features>* and mark the **Location** feature under Company subtab.

#### **3.2.2.3 Enable Lot Items**

To use Lot Numbered Items, this must be enabled first at *Setup> Company> Enable Features>* and mark the **Lot Tracking** feature under Items & Inventory subtab.

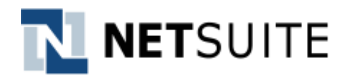

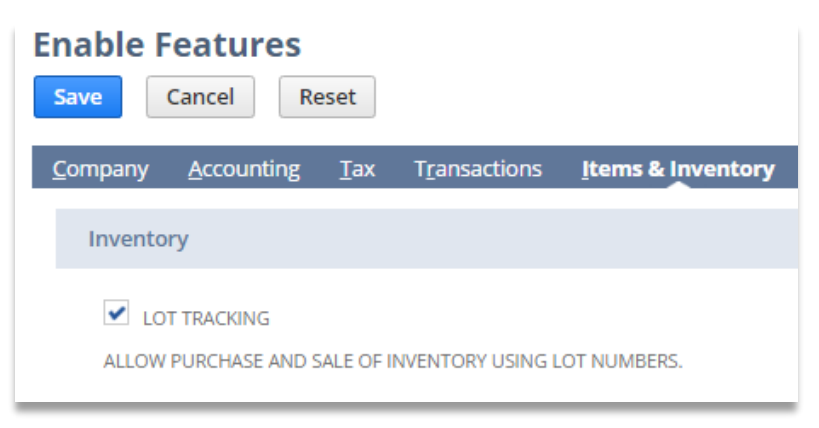

**Figure 3 - Lot Tracking Feature**

## <span id="page-9-0"></span>**3.2.3 Other Useful Features**

Below are some useful features to be enabled if the account is the business of Manufacturing or Wholesale Distribution.

#### **3.2.3.1 Assembly Items**

For a Manufacturing, the Assembly Items feature must be enabled. Assembly items are items that you build from raw materials and sell.

Navigate to *Setup> Company> Enable Features>* and mark the **Assembly Items** feature under Items & Inventory subtab.

#### **3.2.3.2 Multi-Location Inventory**

For Wholesale Distribution, the Multi-Location Inventory feature must be enabled. Enable this feature to track and distribute inventory for multiple warehouses or locations.

Navigate to *Setup> Company> Enable Features>* and mark the **Multi-Location** feature under Items & Inventory subtab.

#### *3.2.3.3* **Work Orders**

Enable the Work orders to use assembly work orders to track the production of assembly items needed for stock or to fill orders. Work orders track the quantities of assemblies that need to be built and the quantities of components, or member items, needed to do so.

<span id="page-9-1"></span>Navigate to *Setup> Company> Enable Features>* and mark the **Work Orders** feature under Items & Inventory subtab.

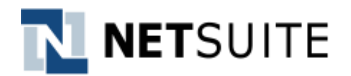

#### <span id="page-10-0"></span>**3.3 Lot Traceability Preference Record**

On this record, preferences for the Lot Traceability solution can be set such as the default search report type, number rows per page, email setting and saved searches to be used for the search result.

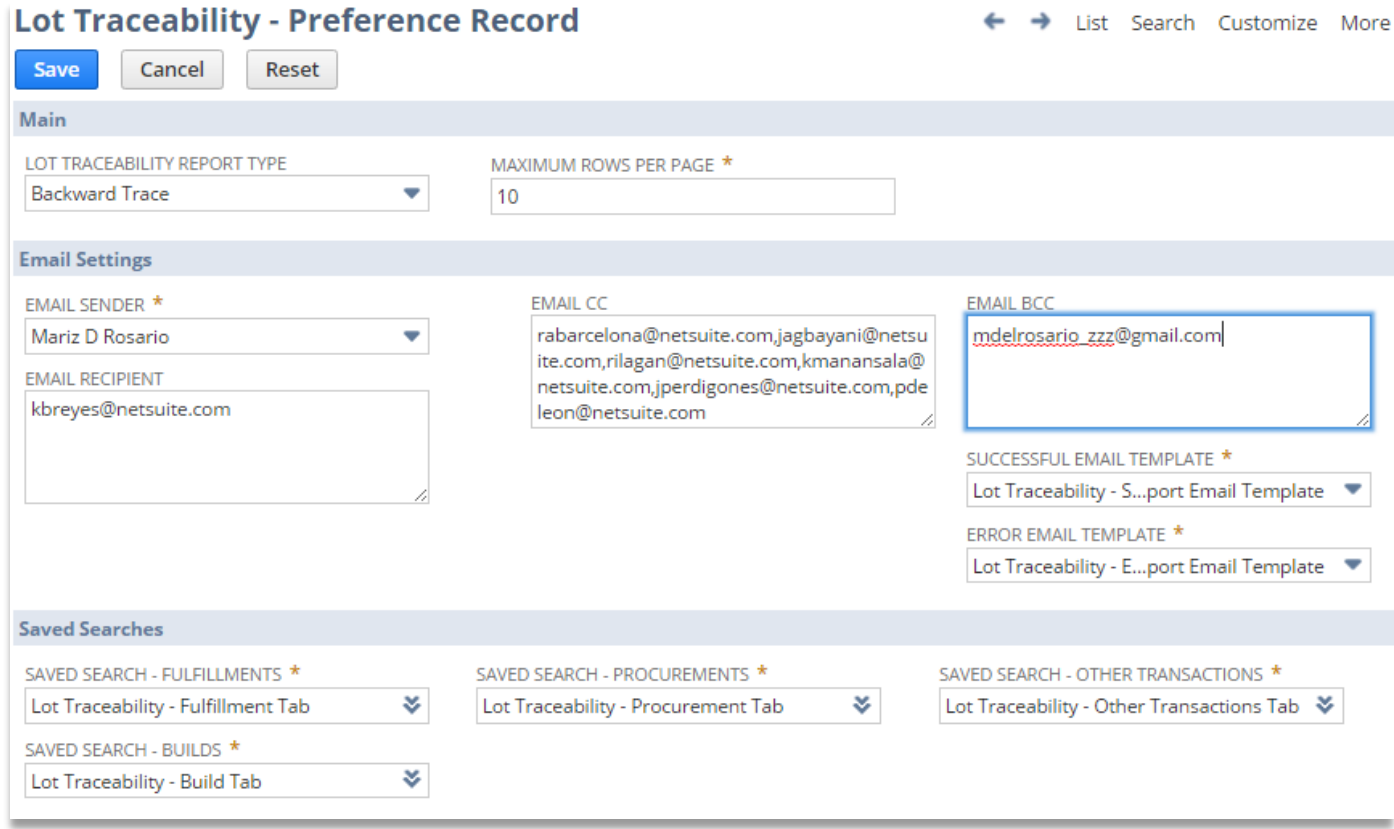

#### **Figure 4 - Lot Traceability Preference Record**

Set these preferences by navigating to **Lists> Custom> Lot Traceability – Preference**. You will be redirected to the Lot Traceability - Preference Record List page. The **New Lot Traceability – Preference Record** button is present for the creation of the preference record. Only 1 preference record is allowed to be saved.

Set the following fields as described below then save:

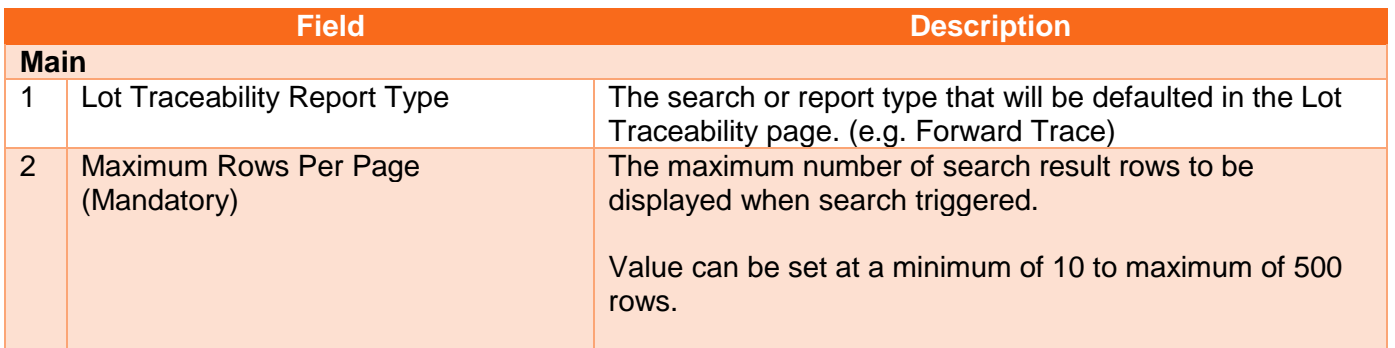

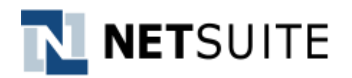

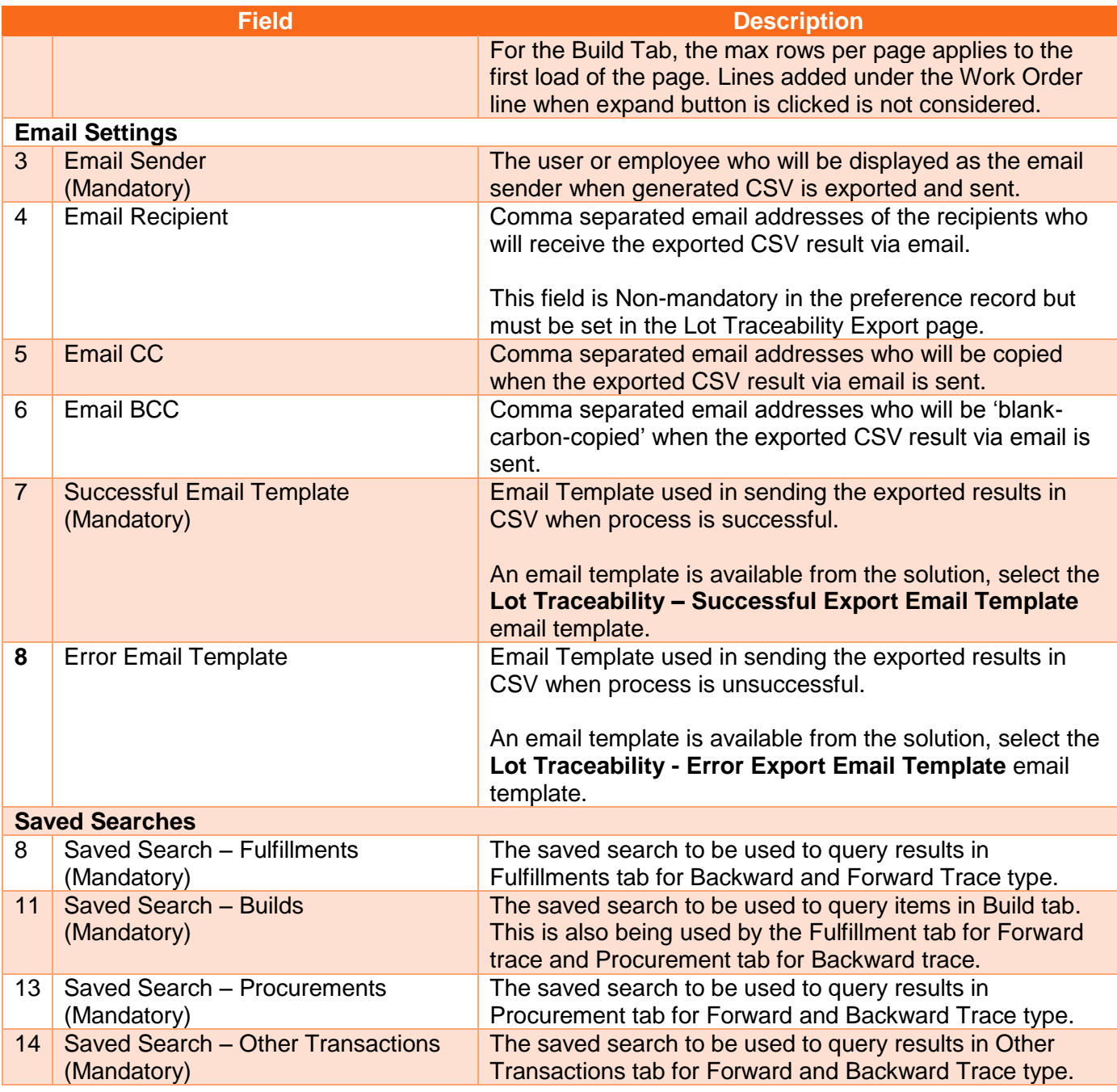

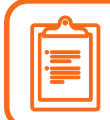

A maximum of 10 recipient email addresses can be set in the main recipient, CC and BCC fields together

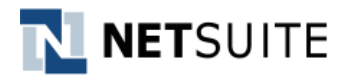

Only 1 Lot Traceability Preference record can be created per install; copying, deletion and CSV Import is not allowed.

To prevent the creation of the preference record via CSV Import, the **Run Server SuiteScript and Trigger Workflows** should be enabled under CSV Import Preferences

Set the saved searches as follows, these saved searches are available from the solution, out-of-the-box:

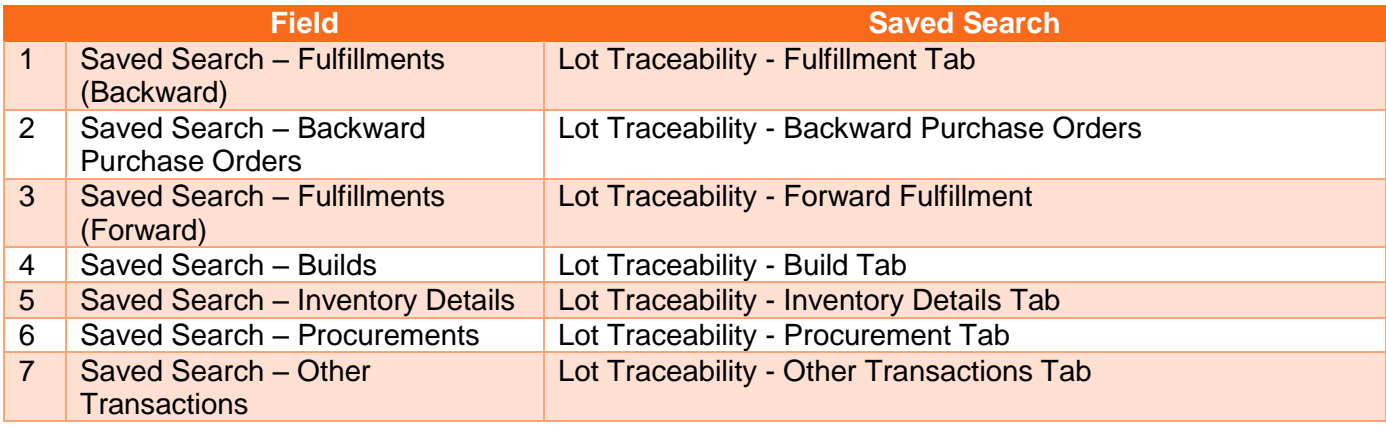

## **Modified Saved Search:**

If a different Saved Search will be used or above Saved Search is customized, adding columns may cause duplicate rows if the row values for the added columns differ.

Below error will be displayed on tabs if Other Prices column is added to the Saved Search: *"There was an error encountered upon generating the results. Please check your saved search settings."* – this is a known NetSuite issue.

## <span id="page-12-0"></span>**3.4 Define Roles in NSTS | LT - Filter Lot Trace SL Script Deployment**

Each role that needs access to the Lot Traceability records needs to be defined in the **NSTS | LT - Filter**  Lot Trace SL Script Deployment. Else, records related to the solution will not be accessible to the user.

By default, the Administrator role is defined on this script deployment. Access the script deployment via *Customization> Scripting> Script Deployments* then find NSTS | LT - Filter Lot Trace SL.

The role's center must also be defined on the Links subtab of the script deployment.

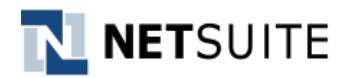

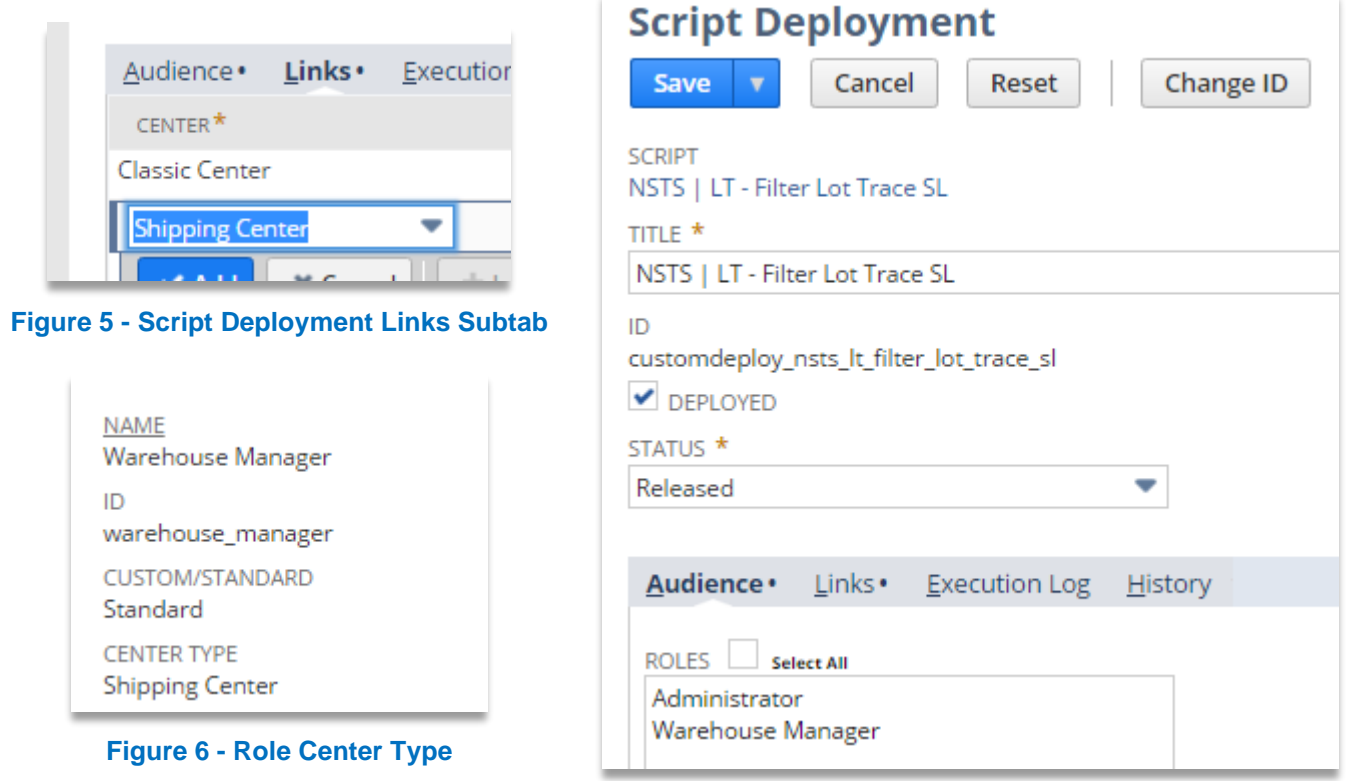

**Figure 7 - NSTS | LT - Filter Lot Trace SL Script Deployment**

## <span id="page-13-0"></span>**3.5 Define Roles in Custom Record**

After defining the role on the script deployment, this role and its center must also be defined on the **Lot Traceability – Preference Record** custom record.

- 1. Add the role to the Permissions sublist.
- 2. Add the role's center to the Links sublist.

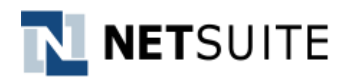

## <span id="page-14-0"></span>**4** Working with Lot Traceability SuiteSolution

The Lot Traceability is designed to process Backward Trace and Forward Trace types. Below sample scenarios describes the actions of each trace type:

#### <span id="page-14-1"></span>**4.1 Backward Trace Type**

The Backward Trace Type, searches for the Assembly Lot Items in scenarios, where the component item and/or the supplier of the component items needs to be traced. Backward tracing retrieves transactions where the assembly item or it component items (including sub-assemblies) has been associated.

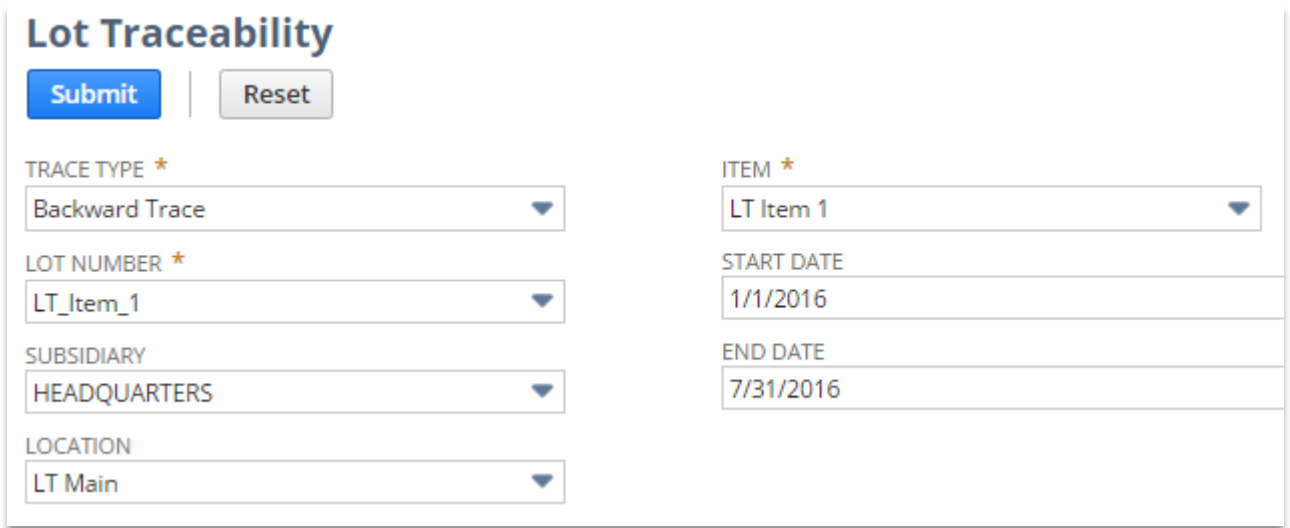

**Figure 8 - Sample Search for Backward Trace Type**

To perform backward tracing, access the Lot Traceability page via *Lists> Custom> Lot Traceability*.

Pre-requisite: [Lot Traceability Preference](#page-9-1) record is set. (See Lot Traceability Preference record)

1. Set the following fields as filters or criteria of the search:

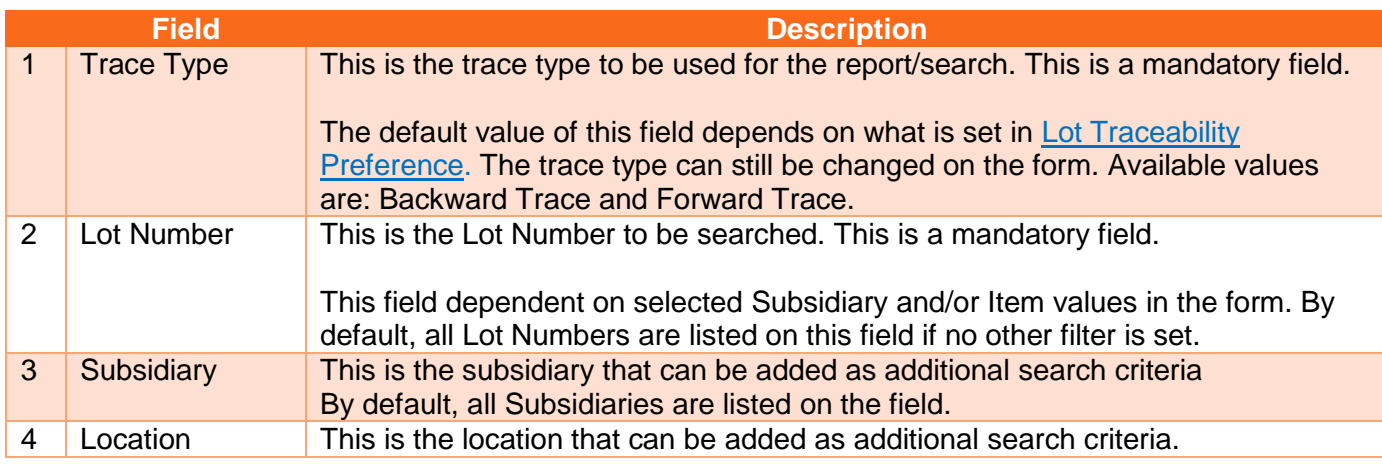

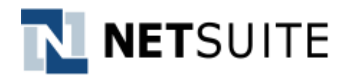

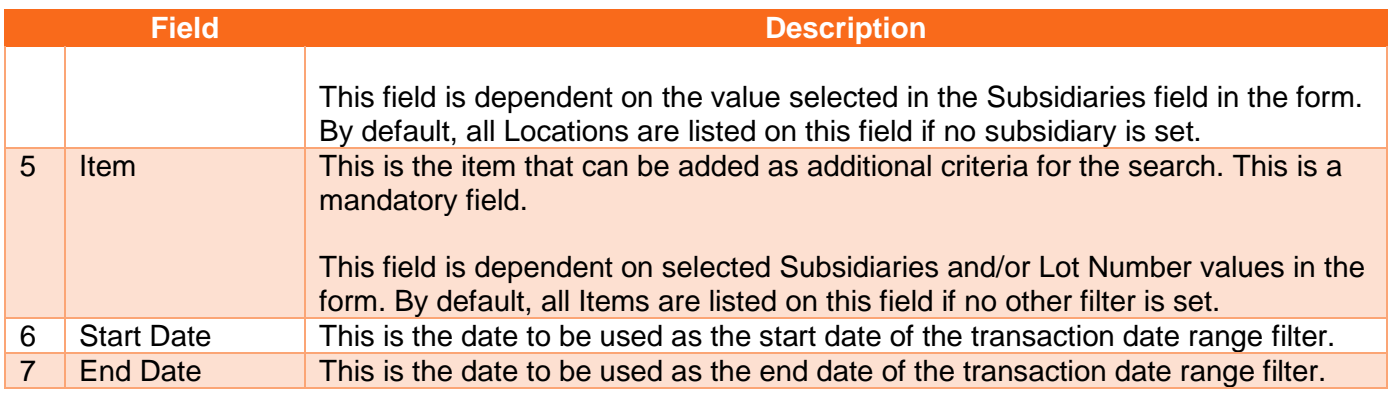

- 2. Click **Submit** to trigger the search.
- 3. The following header fields will be populated:

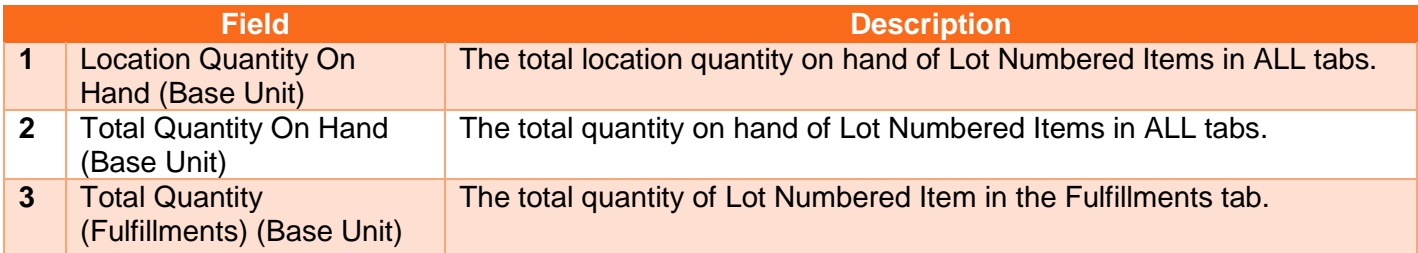

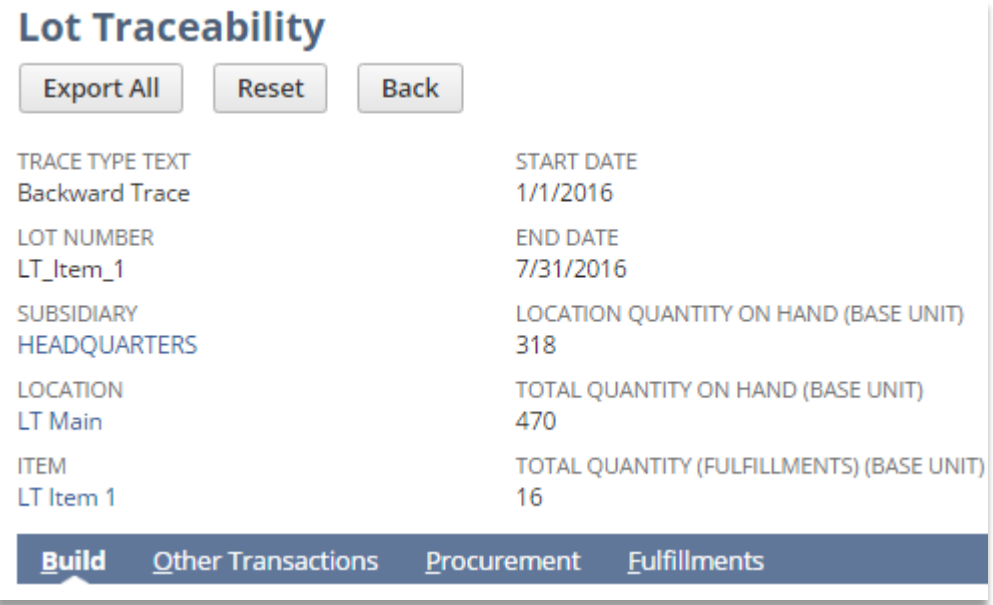

**Figure 9 - Lot Traceability Header After Submit**

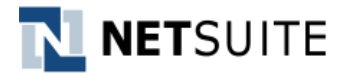

4. The following tabs will be populated if search results are available:

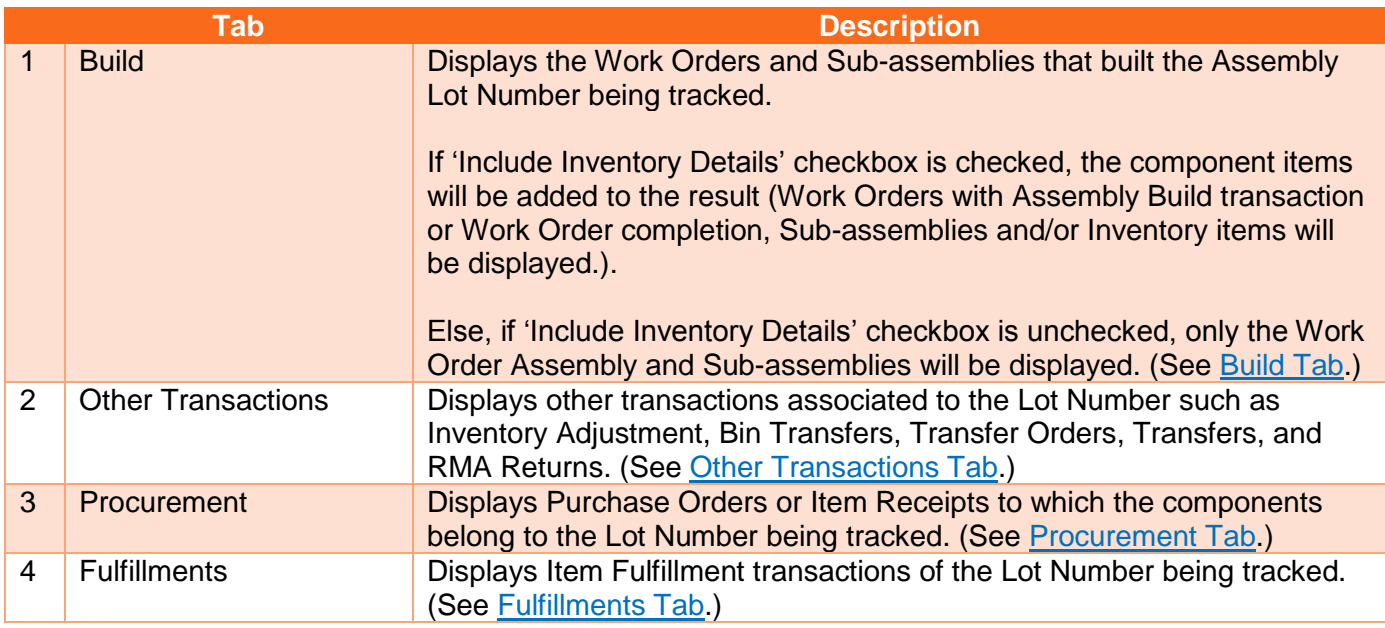

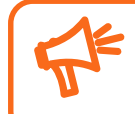

If user does not enter the inventory details, such as in the Sales Order Form or the Return Authorization form, the Lot Traceability script will not pick it up for display in any of the Tabs

## <span id="page-16-0"></span>**4.1.1 Build Tab**

On submit, this tab will display the Work Order and Sub-assemblies that built the Lot Number tracked.

The following columns are available on this tab:

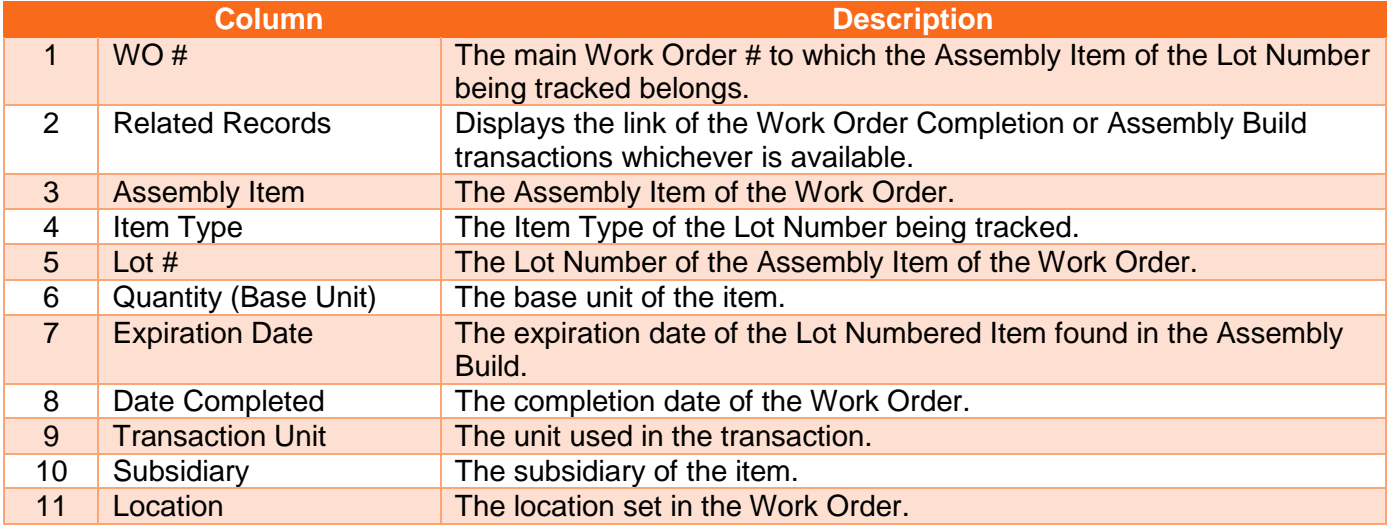

# NETSUITE

Note: These columns /fields are based on the saved search set in [Lot Traceability Preference:](#page-9-1) **Saved Search – Builds**.

#### **Build Tab Specifics**:

- Sub-assemblies are indented from the "main" Work Order/Assembly transactions.
- An option to expand or collapse (+/-) is available for Work Orders/Assembly Build transactions.
- A line is drillable up to non-assembly item of 'tree'.
- Non-assembly items do not have the '+' or '-' options.
- Unbuilt Assembly transactions are not considered for Lot Tracing and will not be displayed on Build tab.

| <b>Fulfillments</b><br><b>Build</b><br><b>Other Transactions</b><br>Procurement |                        |                        |                            |                   |                             |                        |                |                         |                     |                |  |  |  |
|---------------------------------------------------------------------------------|------------------------|------------------------|----------------------------|-------------------|-----------------------------|------------------------|----------------|-------------------------|---------------------|----------------|--|--|--|
| INCLUDE INVENTORY DETAILS                                                       |                        |                        |                            |                   |                             |                        |                |                         |                     |                |  |  |  |
| Page 1 of 2                                                                     |                        |                        |                            |                   |                             |                        |                |                         |                     |                |  |  |  |
| << First Page<br>< Previous Page >                                              | Next Page >            | Last Page >><br>Export |                            |                   |                             |                        |                |                         |                     |                |  |  |  |
| WO#                                                                             | <b>RELATED RECORDS</b> | <b>ASSEMBLY ITEM</b>   | <b>ITEM TYPE</b>           | LOT#              | <b>OUANTITY (BASE UNIT)</b> | <b>EXPIRATION DATE</b> | DATE COMPLETED | <b>TRANSACTION UNIT</b> | SUBSIDIARY          | LOCATION       |  |  |  |
| Work Order #68                                                                  | 42                     | LT Item 1              | Assembly/Bill of Materials | LT Item 1         |                             | 7/6/2016               | 7/18/2016      | Each                    | <b>HEADQUARTERS</b> | LT Main        |  |  |  |
| Work Order #76                                                                  | 45                     | LT Item 1              | Assembly/Bill of Materials | LT Item 1         |                             | 7/6/2016               | 7/18/2016      | Each                    | <b>HEADOUARTERS</b> | <b>LT</b> Main |  |  |  |
| Work Order #91                                                                  | 59                     | LT Item 1              | Assembly/Bill of Materials | LT Item 1         |                             | 7/6/2016               | 7/18/2016      | Each                    | <b>HEADQUARTERS</b> | LT Main        |  |  |  |
| Work Order #49                                                                  | 38                     | LT Item 1              | Assembly/Bill of Materials | LT Item 1         |                             | 7/6/2016               | 7/17/2016      | Each                    | <b>HEADQUARTERS</b> | <b>LT</b> Main |  |  |  |
| $\Box$                                                                          | 33                     | LT Item 1              | Assembly/Bill of Materials | LT Item 1         |                             | 7/6/2016               | 7/11/2016      | Each                    | <b>HEADQUARTERS</b> | LT Main        |  |  |  |
| Work Order #32                                                                  | 30                     | LT Item 1              | Assembly/Bill of Materials | LT Item 1         |                             | 7/6/2016               | 7/6/2016       | Each                    | <b>HEADQUARTERS</b> | <b>LT</b> Main |  |  |  |
| Work Order #37                                                                  | 33 build1              | LT Item 1              | Assembly/Bill of Materials | LT Item 1         |                             | 7/6/2016               | 7/6/2016       | Each                    | <b>HEADQUARTERS</b> | <b>LT</b> Main |  |  |  |
| Work Order #37                                                                  | 33 build2              | LT Item 1              | Assembly/Bill of Materials | LT Item 1         |                             | 7/6/2016               | 7/6/2016       | Each                    | <b>HEADQUARTERS</b> | LT Main        |  |  |  |
| Work Order #21                                                                  | 26                     | LT Item 1              | Assembly/Bill of Materials | LT Item 1         |                             | 7/6/2016               | 6/28/2016      | Each                    | <b>HEADQUARTERS</b> | LT Main        |  |  |  |
| Work Order #13                                                                  | 13 <sup>°</sup>        | LT Item 1              | Assembly/Bill of Materials | LT Item 1         |                             | 7/6/2016               | 6/27/2016      | Each                    | <b>HEADOUARTERS</b> | LT Main        |  |  |  |
| Work Order #46                                                                  | $\overline{7}$         | LT Item 1-2            | Assembly/Bill of Materials | LT Item 1-2       |                             | 7/6/2016               | 7/15/2016      |                         | <b>HEADOUARTERS</b> | LT Main        |  |  |  |
| Work Order #44                                                                  | 6                      | LT Item 1-2            | Assembly/Bill of Materials | LT Item 1-2       |                             | 7/6/2016               | 7/14/2016      |                         | <b>HEADOUARTERS</b> | LT Main        |  |  |  |
| $\equiv$                                                                        | 34 LT Item 1-1         | LT Item 1-1            | Assembly/Bill of Materials | LT Item 1-1       |                             | 7/6/2016               | 7/11/2016      | Each                    | <b>HEADOUARTERS</b> | LT Main        |  |  |  |
| Work Order #29                                                                  | 27                     | LT Item 1-1-1          | Assembly/Bill of Materials | LT Item 1-1-1     |                             | 7/6/2016               | 6/29/2016      |                         | <b>HEADOUARTERS</b> | LT Main        |  |  |  |
| Work Order #25                                                                  | 21                     | LT Item 1-1-1-1        | Assembly/Bill of Materials | LT Item 1-1-1-1   | $\overline{2}$              | 7/6/2016               | 6/28/2016      |                         | <b>HEADOUARTERS</b> | LT Main        |  |  |  |
| Work Order #26                                                                  | 23                     | LT Item 1-1-1-2        | Assembly/Bill of Materials | LT Item 1-1-1-2   | 3.                          | 7/6/2016               | 6/28/2016      |                         | <b>HEADQUARTERS</b> | LT Main        |  |  |  |
| Work Order #27                                                                  | 22                     | LT Item 1-1-1-2-1      | Assembly/Bill of Materials | LT Item 1-1-1-2-1 | 12 <sub>1</sub>             | 7/6/2016               | 6/28/2016      |                         | <b>HEADQUARTERS</b> | LT Main        |  |  |  |

**Figure 10 - Sample Result of Build Tab for Backward Trace**

## **4.1.1.1 Inventory Details**

| i = l<br>Fulfillments<br><b>Build</b><br><b>Other Transactions</b><br>Procurement |                        |                        |                            |               |                             |                        |                |                         |                     |          |  |  |
|-----------------------------------------------------------------------------------|------------------------|------------------------|----------------------------|---------------|-----------------------------|------------------------|----------------|-------------------------|---------------------|----------|--|--|
| INCLUDE INVENTORY DETAILS                                                         |                        |                        |                            |               |                             |                        |                |                         |                     |          |  |  |
| Page 1 of 2                                                                       |                        |                        |                            |               |                             |                        |                |                         |                     |          |  |  |
| < Previous Page ><br><< First Page                                                | Next Page >            | Last Page >><br>Export |                            |               |                             |                        |                |                         |                     |          |  |  |
| WO#                                                                               | <b>RELATED RECORDS</b> | ASSEMBLY ITEM          | <b>ITEM TYPE</b>           | LOT #         | <b>OUANTITY (BASE UNIT)</b> | <b>EXPIRATION DATE</b> | DATE COMPLETED | <b>TRANSACTION UNIT</b> | SUBSIDIARY          | LOCATION |  |  |
| Work Order #68                                                                    | 42                     | LT Item 1              | Assembly/Bill of Materials | LT Item 1     |                             | 7/6/2016               | 7/18/2016      | Each                    | <b>HEADOUARTERS</b> | LT Main  |  |  |
| Work Order #76                                                                    | 45                     | LT Item 1              | Assembly/Bill of Materials | LT Item 1     |                             | 7/6/2016               | 7/18/2016      | Each                    | <b>HEADOUARTERS</b> | LT Main  |  |  |
| Work Order #91                                                                    | 59                     | LT Item 1              | Assembly/Bill of Materials | LT Item 1     |                             | 7/6/2016               | 7/18/2016      | Each                    | <b>HEADQUARTERS</b> | LT Main  |  |  |
| Work Order #49                                                                    | 38                     | LT Item 1              | Assembly/Bill of Materials | LT Item 1     |                             | 7/6/2016               | 7/17/2016      | Each                    | <b>HEADQUARTERS</b> | LT Main  |  |  |
| o                                                                                 | 33                     | LT Item 1              | Assembly/Bill of Materials | LT Item 1     |                             | 7/6/2016               | 7/11/2016      | Each                    | <b>HEADOUARTERS</b> | LT Main  |  |  |
| Work Order #32                                                                    | 30 <sub>2</sub>        | LT Item 1              | Assembly/Bill of Materials | LT Item 1     |                             | 7/6/2016               | 7/6/2016       | Each                    | <b>HEADOUARTERS</b> | LT Main  |  |  |
| Work Order #37                                                                    | 33 build1              | LT Item 1              | Assembly/Bill of Materials | LT Item 1     |                             | 7/6/2016               | 7/6/2016       | Each                    | <b>HEADQUARTERS</b> | LT Main  |  |  |
| Work Order #37                                                                    | 33 build2              | LT Item 1              | Assembly/Bill of Materials | LT Item 1     |                             | 7/6/2016               | 7/6/2016       | Each                    | <b>HEADOUARTERS</b> | LT Main  |  |  |
| Work Order #21                                                                    | 26                     | LT Item 1              | Assembly/Bill of Materials | LT Item 1     |                             | 7/6/2016               | 6/28/2016      | Each                    | <b>HEADQUARTERS</b> | LT Main  |  |  |
| Work Order #13                                                                    | 13 <sub>1</sub>        | LT Item 1              | Assembly/Bill of Materials | LT Item 1     |                             | 7/6/2016               | 6/27/2016      | Each                    | <b>HEADOUARTERS</b> | LT Main  |  |  |
| LT Item 1-1                                                                       | 13                     |                        | Assembly/Bill of Materials | LT Item 1-1   |                             | 7/6/2016               |                |                         |                     |          |  |  |
| LT Item 1-2                                                                       | 13                     |                        | Assembly/Bill of Materials | LT Item 1-2   | $\overline{2}$              | 7/6/2016               |                |                         |                     |          |  |  |
| LT Item 1-4                                                                       | 13 <sub>1</sub>        |                        | Assembly/Bill of Materials | LT Item 1-4   | $\overline{a}$              | 7/6/2016               |                |                         |                     |          |  |  |
| LT Item 1-5                                                                       | 13 <sup>°</sup>        |                        | Assembly/Bill of Materials | LT Item 1-5   | 5                           | 7/6/2016               |                |                         |                     |          |  |  |
| Work Order #46                                                                    |                        | LT Item 1-2            | Assembly/Bill of Materials | LT Item 1-2   |                             | 7/6/2016               | 7/15/2016      |                         | <b>HEADQUARTERS</b> | LT Main  |  |  |
| LT Item 1-2-1                                                                     | ъ.                     |                        | Assembly/Bill of Materials | LT Item 1-2-1 |                             | 7/6/2016               |                |                         |                     |          |  |  |

**Figure 11 - Sample Result of Build Tab with Inventory Details for Backward Trace**

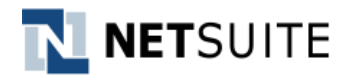

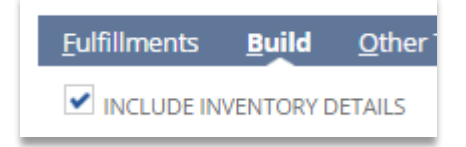

#### **Figure 12 - Include Inventory Details Checkbox**

On the Build tab, the component items can be added to the search result by checking the 'Include Inventory Details' checkbox. With these, the Work Orders with Assembly Build transactions or Work Order completion, Sub-assemblies and/or Inventory items will be displayed.

Note: These columns /fields are based on the saved search set in [Lot Traceability Preference:](#page-10-0) **Saved Search – Builds**.

#### <span id="page-18-0"></span>**4.1.2 Other Transactions**

On submit, this tab will display other transactions associated to the Lot Number being tracked such as Inventory Adjustment, Bin Transfers, Transfer Orders, Transfers, and RMA Returns.

The following columns are available on this tab:

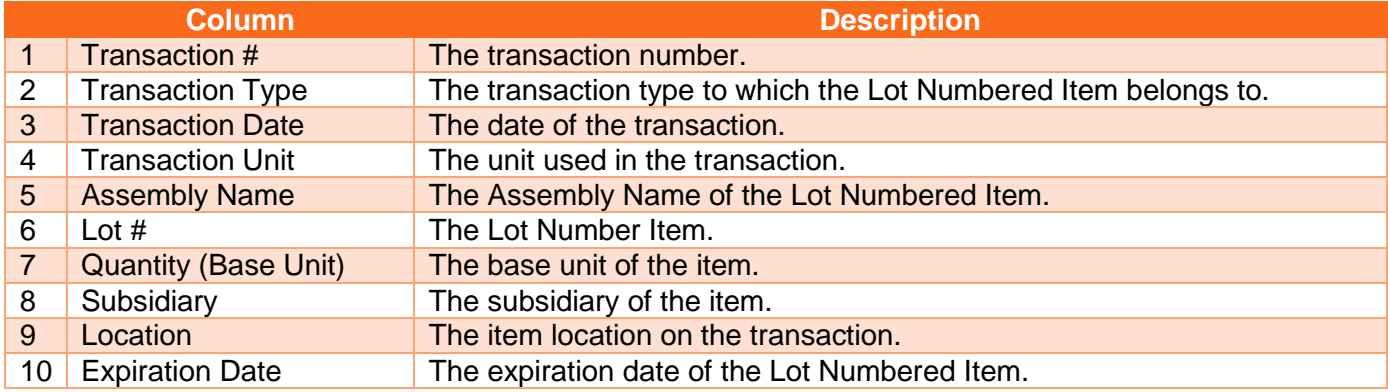

Note: These columns /fields are based on the saved search set in [Lot Traceability Preference:](#page-10-0) **Saved Search – Other Transactions**.

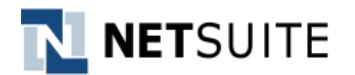

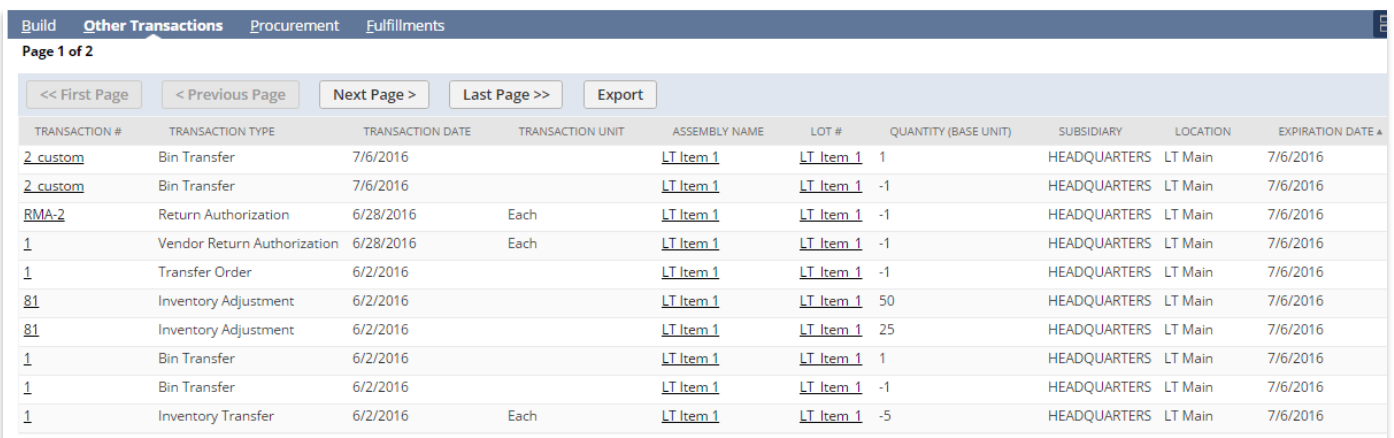

#### **Figure 13 - Sample Result of Other Transactions Tab for Backward Trace**

#### <span id="page-19-0"></span>**4.1.3 Procurement**

On submit, this tab will display all Purchase Orders or Item Receipts to which the components belong to the Lot Number being tracked.

The following columns are available on this tab:

|                 | <b>Column</b>               | <b>Description</b>                                                                                       |
|-----------------|-----------------------------|----------------------------------------------------------------------------------------------------|
| 1               | Assembly Item               | The Assembly Item of the Lot Numbered Item.                                                              |
| $\mathbf{2}$    | <b>Build/Completion</b>     | Displays the link of the Work Order Completion or Assembly Build<br>transactions whichever is available. |
| 3               | <b>Date Received</b>        | The transaction date of the Item Receipt.                                                                |
| 4               | <b>Transaction Unit</b>     | The unit used in the transaction.                                                                        |
| 5               | Receipt #                   | The Item Receipt transaction.                                                                            |
| 6               | Order#                      | The order # of the transaction.                                                                          |
| $\overline{7}$  | Order # Record Type         | The record type of the order transaction.                                                                |
| 8               | <b>Supplier Name</b>        | The supplier/vendor name in the order.                                                                   |
| 9               | Lot $#$                     | The Lot Number of the component item.                                                                    |
| 10 <sup>°</sup> | <b>Quantity (Base Unit)</b> | The base unit of the item.                                                                               |
| 11              | <b>Expiration Date</b>      | The expiration date of the Lot Numbered Item.                                                            |
| 12 <sub>2</sub> | Subsidiary                  | The subsidiary of the item.                                                                              |
| 13              | Location                    | The location set in the order.                                                                           |

Note: These columns /fields are based on the saved search set in [Lot Traceability Preference:](#page-10-0) **Saved Search – Procurements**.

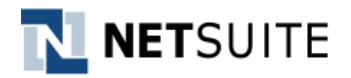

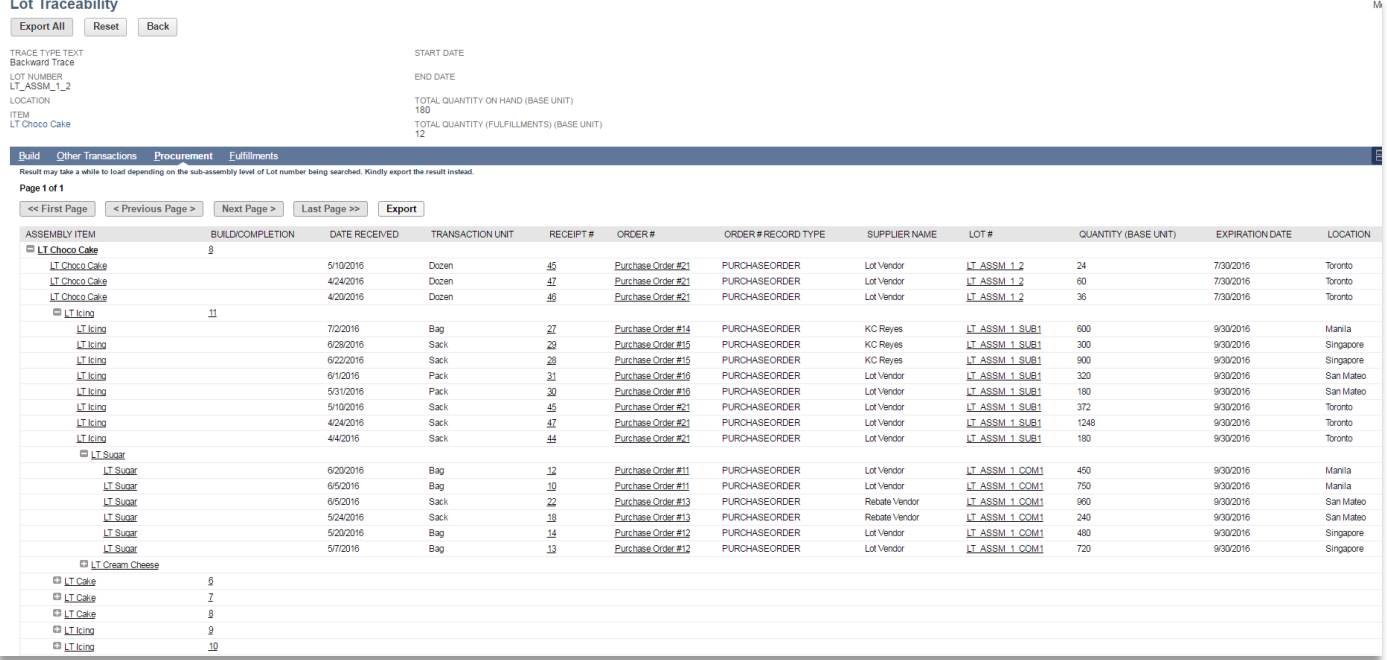

#### **Figure 14 - Sample Result of Procurement Tab for Backward Trace for a Non-OW Account**

## **Return Material Authorization:**

For Return Material Authorization receipts in **Procurement** and **Other Transactions** tab, the user has to enter the Lot Number of the item that is being received back from the customer. The user has to manually enter the same lot number that was shipped to the customer, in order to maintain traceability.

The Quantity (Base Unit) will display as a negative numbe[r. This is a standard NetSuite](https://netsuite.custhelp.com/app/answers/detail/a_id/24897/)  [functionality for receipt created from Return Authorization. For more information, see](https://netsuite.custhelp.com/app/answers/detail/a_id/24897/) [SuiteAnswers ID: 24897.](https://netsuite.custhelp.com/app/answers/detail/a_id/24897/) Though the on hand quantity is not incorrect on account of this, the user is advised to exercise attention when the result is exported to csv.

#### <span id="page-20-0"></span>**4.1.4 Fulfillments Tab**

On submit, this tab will display the Item Fulfillment transactions to which the Lot Number tracked is associated.

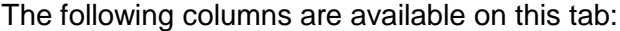

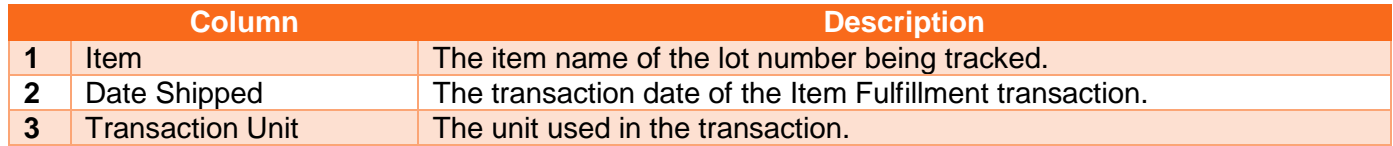

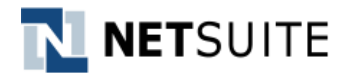

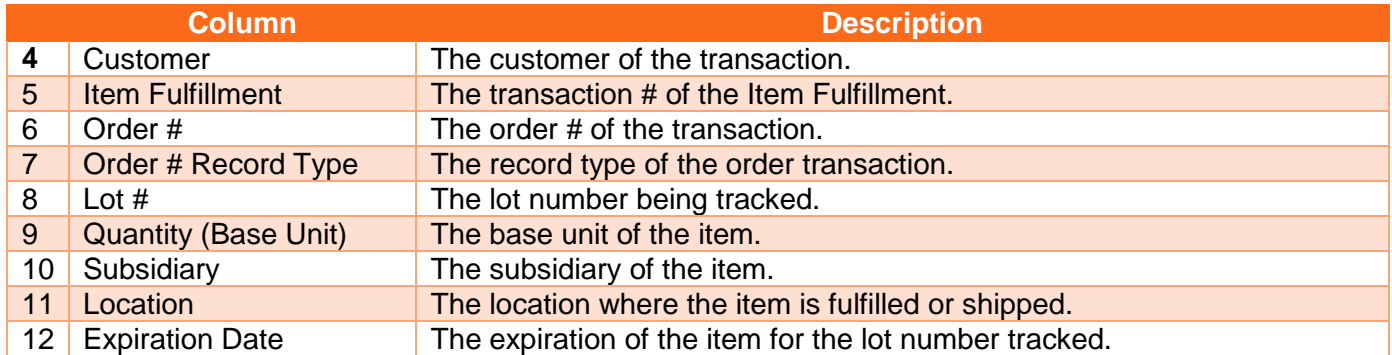

Note: These columns /fields are based on the saved search set in [Lot Traceability Preference:](#page-10-0) **Saved Search – Fulfillments**.

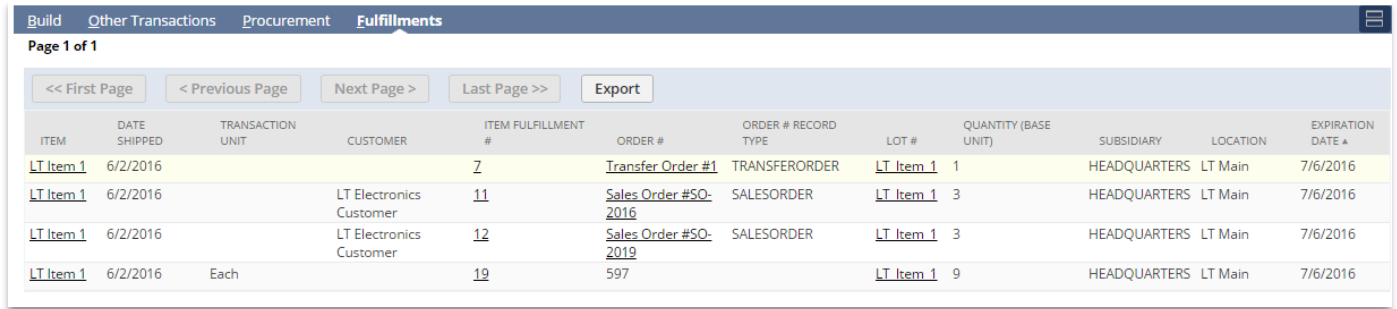

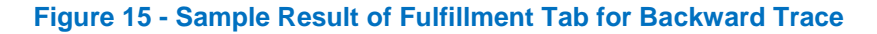

## <span id="page-21-0"></span>**4.2 Forward Trace Type**

The Forward Trace Type searches for the Component Lot Items in such scenarios where the customer to whom the final assembly item was sold needs to be traced. Forward tracing retrieves the shipment/transaction where the component being searched was included.

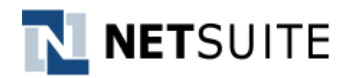

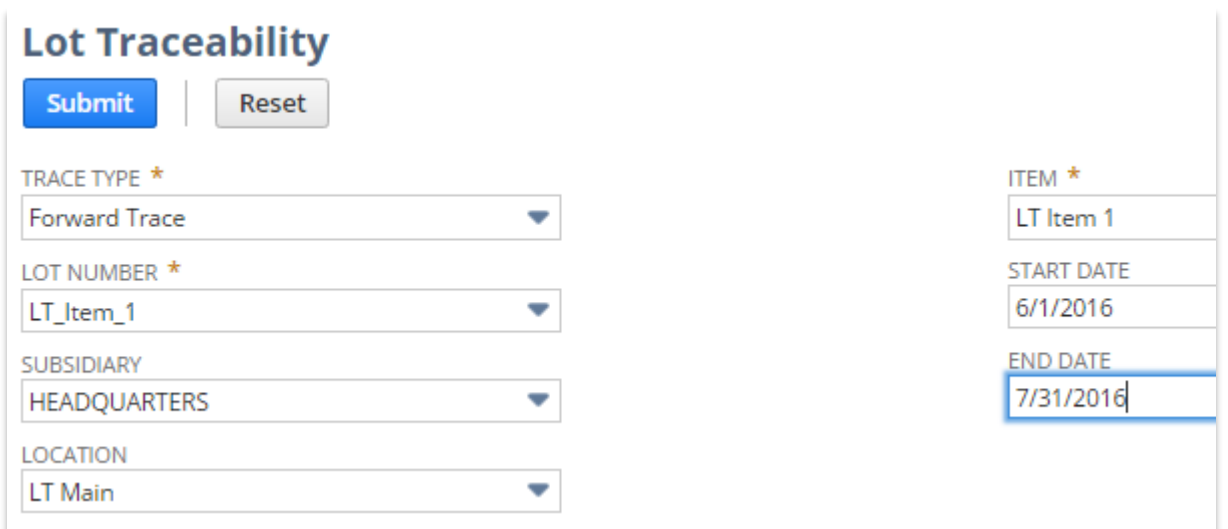

#### **Figure 16 - Sample Search for Forward Trace Type**

To perform forward tracing, access the Lot Traceability page via *Lists> Custom> Lot Traceability*.

Pre-requisite: [Lot Traceability Preference](#page-10-0) record is set. (See Lot Traceability Preference record)

1. Set the following fields as filters or criteria of the search:

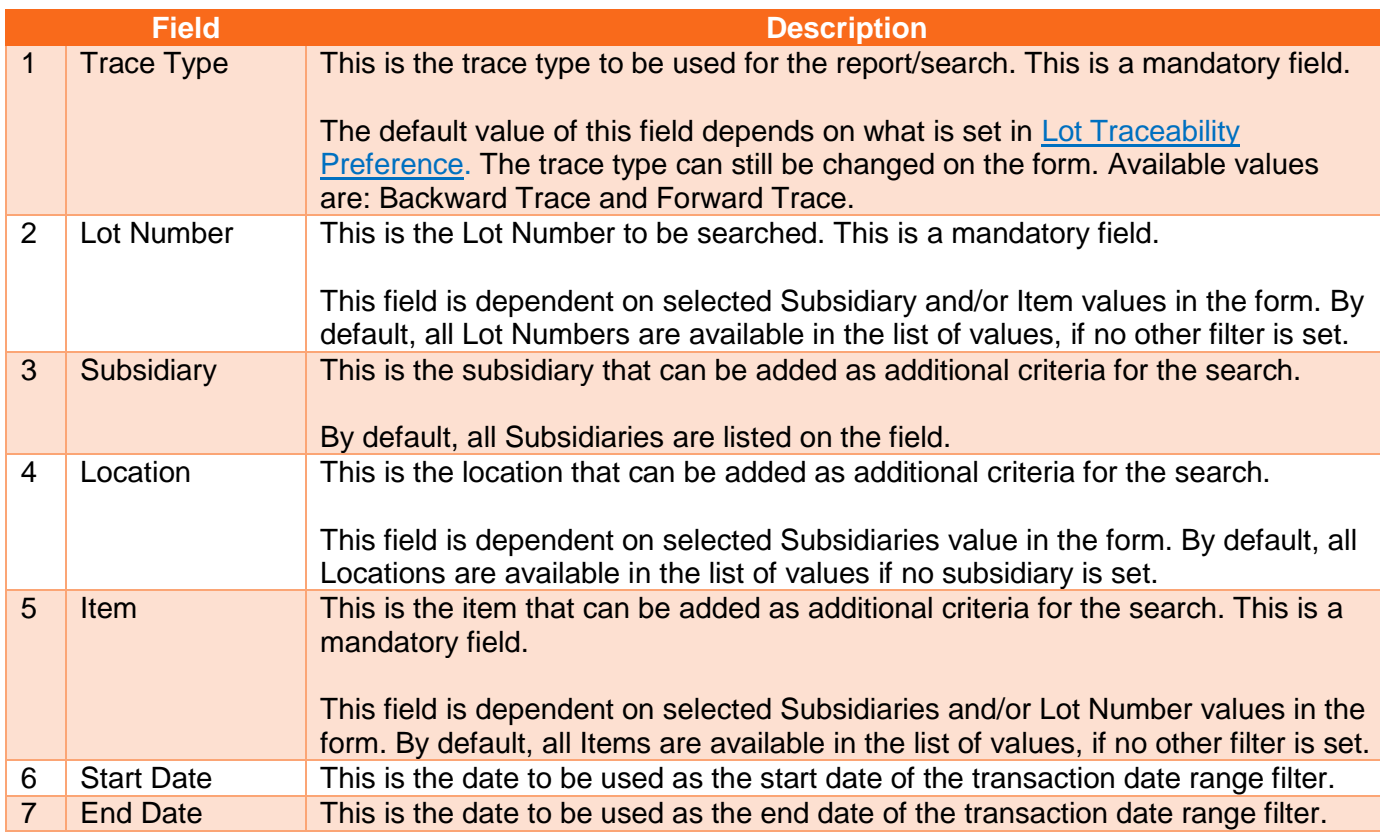

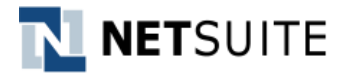

- 2. Click **Submit** button to trigger the search.
- 3. The following header fields will be populated:

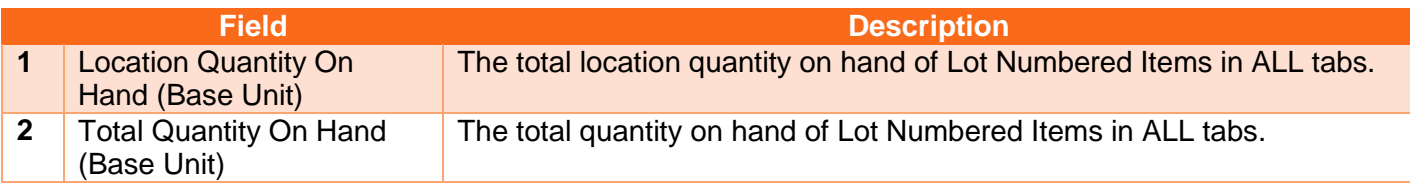

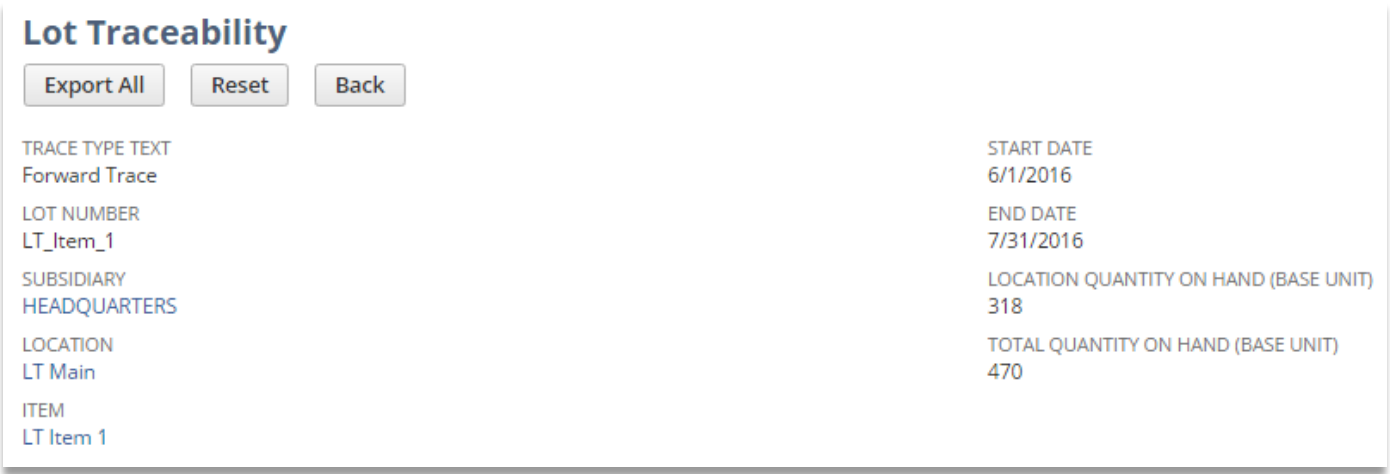

#### **Figure 17 - Lot Traceability Header After Submit**

4. The following tabs will be populated if search results are available:

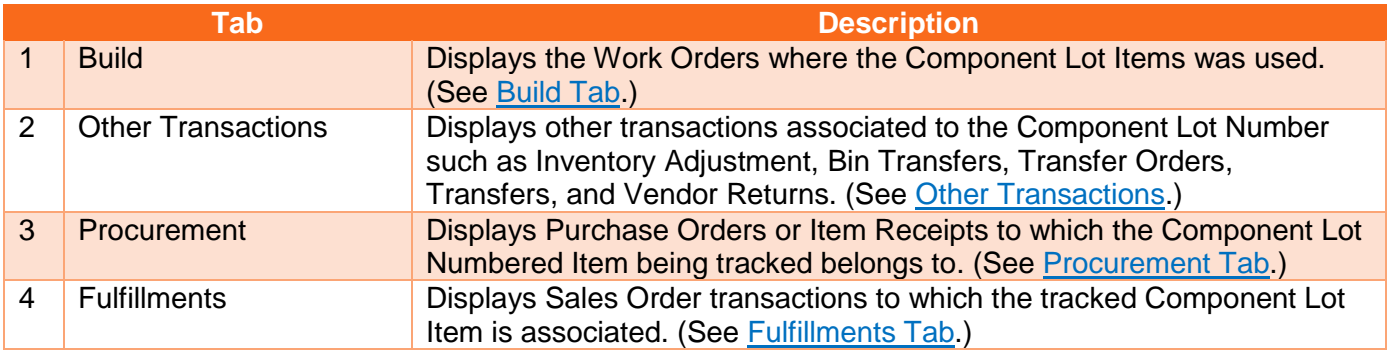

<span id="page-23-0"></span>If user does not enter the inventory details, such as in the Sales Order Form or the Return Authorization form, the Lot Traceability script will not pick it up for display in any of the Tabs

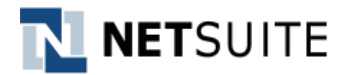

#### <span id="page-24-0"></span>**4.2.1 Build Tab**

On submit, this tab will display the Work Orders where the Component Lot Item was used.

The following columns are available on this tab:

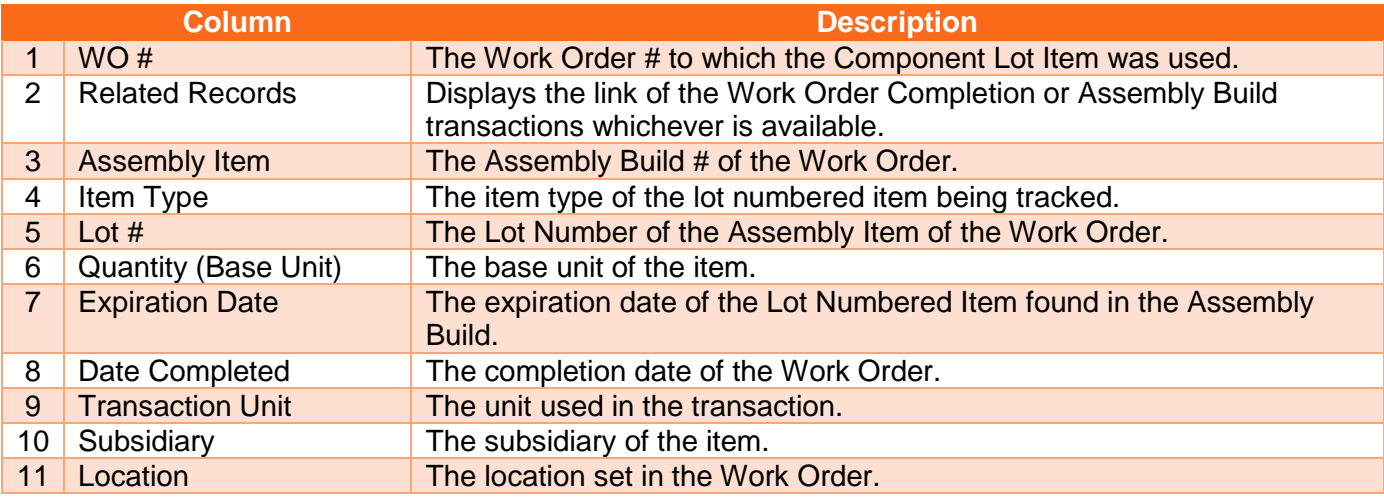

Note: These columns /fields are based on the saved search set in [Lot Traceability Preference:](#page-10-0) **Saved Search – Builds**.

#### **Build Tab Specifics**:

- Sub-assemblies are indented from the "main" Work Order/Assembly transactions.
- An option to expand or collapse (+/-) is available for Work Orders/Assembly Build transactions.
- Unbuilt Assembly transactions are not considered for Lot Tracing and will not be displayed on Build tab.

| E<br><b>Build</b><br><b>Fulfillments</b><br><b>Other Transactions</b><br><b>Procurement</b> |                        |                      |                                        |               |                             |                        |                       |                         |                      |                 |  |
|---------------------------------------------------------------------------------------------|------------------------|----------------------|----------------------------------------|---------------|-----------------------------|------------------------|-----------------------|-------------------------|----------------------|-----------------|--|
| Page 1 of 2<br><< First Page                                                                | < Previous Page >      | Next Page >          | Last Page >>                           | <b>Export</b> |                             |                        |                       |                         |                      |                 |  |
| WO#                                                                                         | <b>RELATED RECORDS</b> | <b>ASSEMBLY ITEM</b> | <b>ITEM TYPE</b>                       | LOT#          | <b>OUANTITY (BASE UNIT)</b> | <b>EXPIRATION DATE</b> | <b>DATE COMPLETED</b> | <b>TRANSACTION UNIT</b> | <b>SUBSIDIARY</b>    | <b>LOCATION</b> |  |
| <b>E</b> Work Order #68 42                                                                  |                        | LT Item 1            | Assembly/Bill of Materials LT Item 1 1 |               |                             | 7/6/2016               | 7/18/2016             | Each                    | HEADOUARTERS LT Main |                 |  |
| <b>Ell Work Order #76</b> 45                                                                |                        | LT Item 1            | Assembly/Bill of Materials LT Item 1 1 |               |                             | 7/6/2016               | 7/18/2016             | Each                    | HEADQUARTERS LT Main |                 |  |
| <b>El Work Order #91 59</b>                                                                 |                        | LT Item 1            | Assembly/Bill of Materials LT Item 1 1 |               |                             | 7/6/2016               | 7/18/2016             | Each                    | HEADOUARTERS LT Main |                 |  |
| Work Order #49 38                                                                           |                        | LT Item 1            | Assembly/Bill of Materials LT Item 1 1 |               |                             | 7/6/2016               | 7/17/2016             | Each                    | HEADQUARTERS LT Main |                 |  |
| o                                                                                           | 33                     | LT Item 1            | Assembly/Bill of Materials LT Item 1 1 |               |                             | 7/6/2016               | 7/11/2016             | Each                    | HEADQUARTERS LT Main |                 |  |
| <b>El Work Order #32 30</b>                                                                 |                        | LT Item 1            | Assembly/Bill of Materials LT Item 1 1 |               |                             | 7/6/2016               | 7/6/2016              | Each                    | HEADOUARTERS LT Main |                 |  |
| Work Order #37 33 build1                                                                    |                        | LT Item 1            | Assembly/Bill of Materials LT Item 1 1 |               |                             | 7/6/2016               | 7/6/2016              | Each                    | HEADQUARTERS LT Main |                 |  |
| Work Order #37 33 build2                                                                    |                        | LT Item 1            | Assembly/Bill of Materials LT Item 1 1 |               |                             | 7/6/2016               | 7/6/2016              | Each                    | HEADQUARTERS LT Main |                 |  |
| <b>El Work Order #21 26</b>                                                                 |                        | LT Item 1            | Assembly/Bill of Materials LT Item 1 1 |               |                             | 7/6/2016               | 6/28/2016             | Each                    | HEADOUARTERS LT Main |                 |  |
| <b>Work Order #13 13</b>                                                                    |                        | LT Item 1            | Assembly/Bill of Materials LT Item 1 1 |               |                             | 7/6/2016               | 6/27/2016             | Each                    | HEADOUARTERS LT Main |                 |  |

**Figure 18 - Sample Result of Build Tab for Forward Trace**

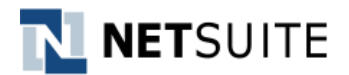

## <span id="page-25-0"></span>**4.2.2 Other Transactions Tab**

On submit, this tab will display other transactions associated to the Lot Number being tracked such as Inventory Adjustment, Bin Transfers, Transfer Orders, Transfers, and RMA Returns.

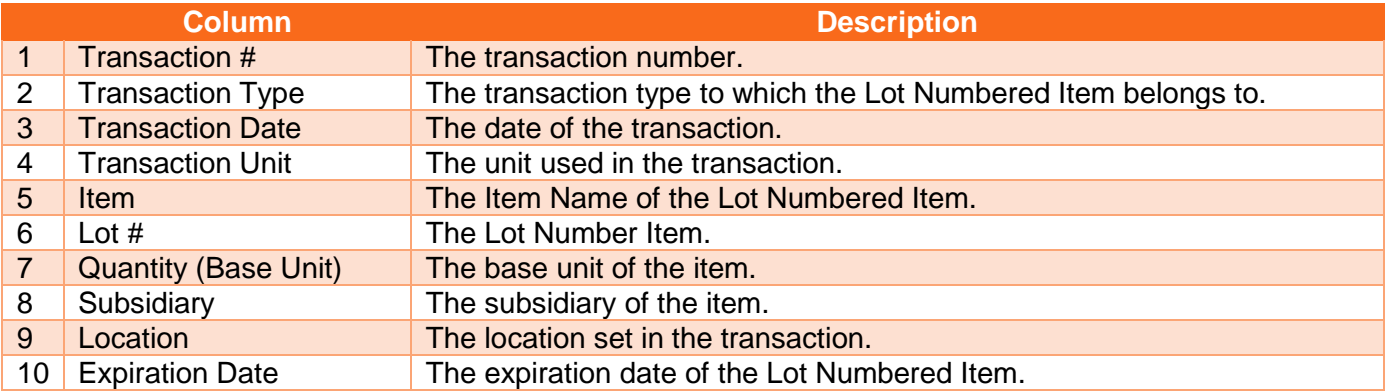

The following columns are available on this tab:

Note: These columns /fields are based on the saved search set in [Lot Traceability Preference:](#page-10-0) **Saved Search – Other Transactions**.

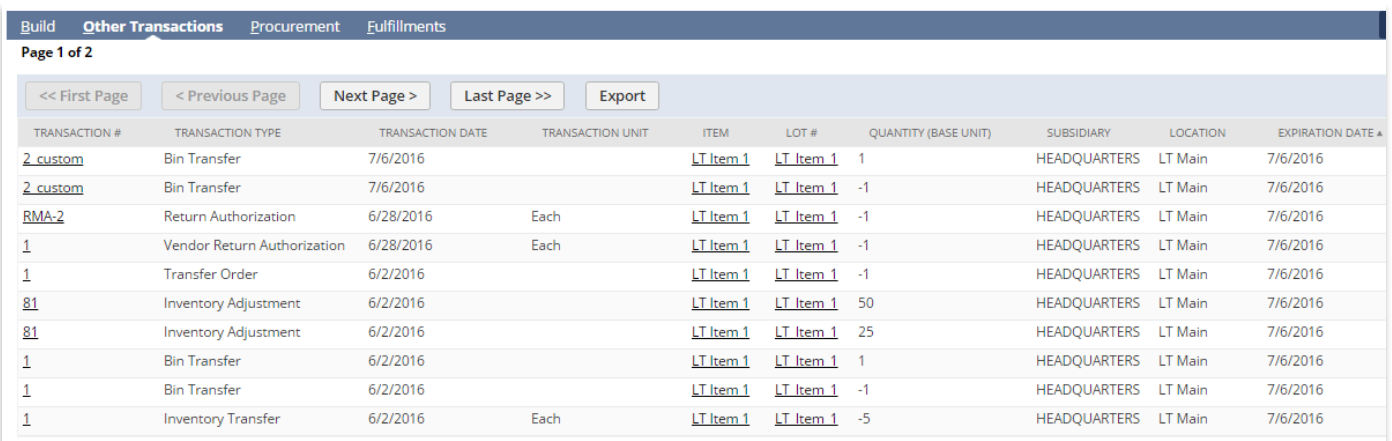

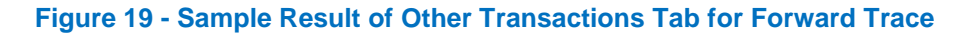

#### <span id="page-25-1"></span>**4.2.3 Procurement Tab**

On submit, this tab will display all Purchase Orders or Item Receipts to which the Component Lot Numbered Item being tracked belongs to.

The following columns are available on this tab:

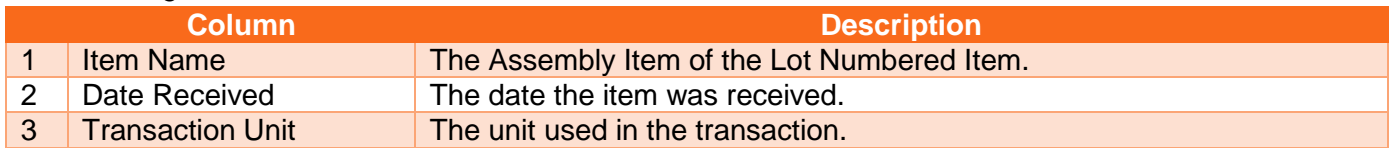

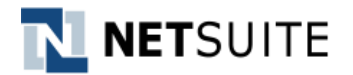

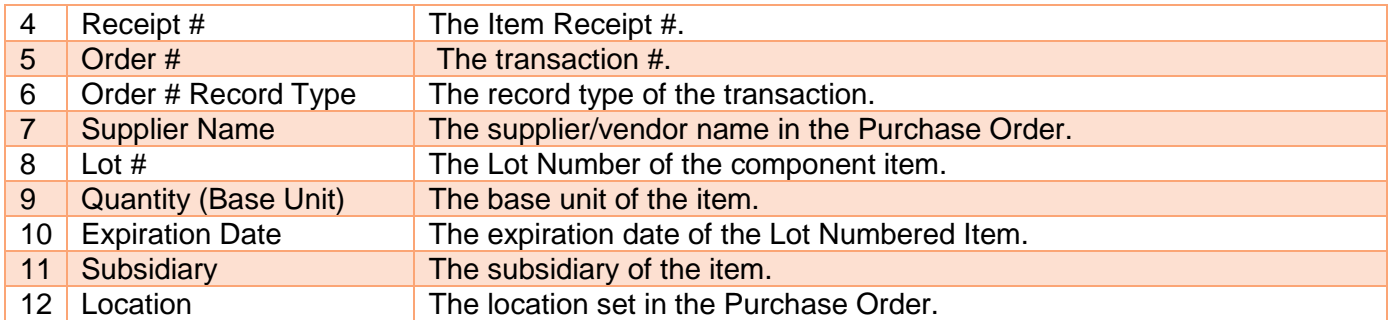

Note: These columns /fields are based on the saved search set in [Lot Traceability Preference:](#page-10-0) **Saved Search – Procurements**.

|                                                | <b>Lot Traceability</b>   |                    |                     |                                              |                      |                   |                |                |                   | More      |  |  |  |  |
|------------------------------------------------|---------------------------|--------------------|---------------------|----------------------------------------------|----------------------|-------------------|----------------|----------------|-------------------|-----------|--|--|--|--|
| <b>Export All</b>                              | <b>Back</b><br>Reset      |                    |                     |                                              |                      |                   |                |                |                   |           |  |  |  |  |
| <b>TRACE TYPE TEXT</b><br><b>Forward Trace</b> |                           |                    |                     | <b>START DATE</b>                            |                      |                   |                |                |                   |           |  |  |  |  |
| <b>LOT NUMBER</b><br>LT_ASSM_1                 |                           |                    |                     | <b>END DATE</b>                              |                      |                   |                |                |                   |           |  |  |  |  |
| <b>LOCATION</b><br><b>ITEM</b>                 |                           |                    |                     | TOTAL QUANTITY ON HAND (BASE UNIT)<br>13.490 |                      |                   |                |                |                   |           |  |  |  |  |
| <b>LT Choco Cake</b>                           |                           |                    |                     |                                              |                      |                   |                |                |                   |           |  |  |  |  |
| <b>Build</b><br>Page 1 of 1                    | <b>Other Transactions</b> | <b>Procurement</b> | <b>Fulfillments</b> |                                              |                      |                   |                |                |                   | ΞI        |  |  |  |  |
| << First Page                                  |                           | < Previous Page    | Next Page >         | Last Page >                                  | Export               |                   |                |                |                   |           |  |  |  |  |
| <b>ITEM</b>                                    | <b>DATE</b>               | <b>TRANSACTION</b> | <b>RECEIPT</b>      |                                              | ORDER # RECORD       | <b>SUPPLIER</b>   |                | QUANTITY (BASE | <b>EXPIRATION</b> | LOCATION  |  |  |  |  |
| <b>NAME</b>                                    | <b>RECEIVED</b>           | <b>UNIT</b>        | #                   | ORDER#                                       | <b>TYPE</b>          | <b>NAME</b>       | LOT#           | UNIT)          | <b>DATE</b>       | $\Delta$  |  |  |  |  |
| <b>LT Choco</b><br>Cake                        | 7/14/2016                 | <b>Half Dozen</b>  | 39                  | <b>Purchase Order</b><br>#18                 | <b>PURCHASEORDER</b> | <b>Lot Vendor</b> | LT ASSM 1      | 150            | 8/20/2016         | San Mateo |  |  |  |  |
| <b>LT Choco</b><br>Cake                        | 7/10/2016                 | Dozen              | 41                  | <b>Purchase Order</b><br>#19                 | <b>PURCHASEORDER</b> | Lot Vendor        | LT ASSM 1 1800 |                | 8/20/2016         | Singapore |  |  |  |  |
| LT Choco<br>Cake                               | 7/4/2016                  | Dozen              | 40                  | <b>Purchase Order</b><br>#19                 | <b>PURCHASEORDER</b> | <b>Lot Vendor</b> | LT ASSM 1      | 1800           | 8/20/2016         | Singapore |  |  |  |  |
| <b>LT Choco</b><br>Cake                        | 7/1/2016                  | Half Dozen         | 38                  | Purchase Order<br>#18                        | <b>PURCHASEORDER</b> | Lot Vendor        | LT ASSM 1 1260 |                | 8/20/2016         | San Mateo |  |  |  |  |
| LT Choco<br>Cake                               | 6/15/2016                 | <b>Half Dozen</b>  | 37                  | Purchase Order<br>#18                        | <b>PURCHASEORDER</b> | Lot Vendor        | LT ASSM 1 510  |                | 8/20/2016         | San Mateo |  |  |  |  |
| <b>LT Choco</b><br>Cake                        | 6/13/2016                 | Dozen              | 33 <sub>o</sub>     | Purchase Order<br>#17                        | <b>PURCHASEORDER</b> | <b>KC Reyes</b>   | LT ASSM 1 900  |                | 8/20/2016         | Manila    |  |  |  |  |
| <b>LT Choco</b><br>Cake                        | 6/6/2016                  | Half Dozen         | 36                  | <b>Purchase Order</b><br>#18                 | <b>PURCHASEORDER</b> | Lot Vendor        | LT ASSM 1 1020 |                | 8/20/2016         | San Mateo |  |  |  |  |
| LT Choco<br>Cake                               | 6/5/2016                  | Dozen              | 34                  | Purchase Order<br>#17                        | <b>PURCHASEORDER</b> | <b>KC Reyes</b>   | LT ASSM 1 3300 |                | 8/20/2016         | Manila    |  |  |  |  |
| <b>LT Choco</b><br>Cake                        | 6/3/2016                  | Dozen              | 32                  | <b>Purchase Order</b><br>#17                 | <b>PURCHASEORDER</b> | <b>KC Reyes</b>   | LT ASSM 1 1800 |                | 8/20/2016         | Manila    |  |  |  |  |
| --                                             |                           |                    |                     |                                              |                      |                   |                |                |                   |           |  |  |  |  |

**Figure 20 - Sample Result of Procurement Tab for Forward Trace**

#### **Return Material Authorization:**

For Return Material Authorization receipts in **Procurement** and **Other Transactions** tab, the user has to enter the Lot Number of the item that is being received back from the customer. The user has to manually enter the same lot number that was shipped to the customer, in order to maintain traceability.

The Quantity (Base Unit) will display as a negative numbe[r. This is a standard NetSuite](https://netsuite.custhelp.com/app/answers/detail/a_id/24897/)  functionality [for receipt created from Return Authorization. For more information, see](https://netsuite.custhelp.com/app/answers/detail/a_id/24897/) [SuiteAnswers ID: 24897.](https://netsuite.custhelp.com/app/answers/detail/a_id/24897/) Though the on hand quantity is not incorrect on account of this, the user is advised to exercise attention when the result is exported to csv.

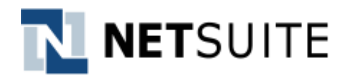

#### <span id="page-27-0"></span>**4.2.4 Fulfillments Tab**

On submit, this tab will display the Sales Order transactions and Customers to which the tracked Component Lot Item is associated.

The following columns are available on this tab:

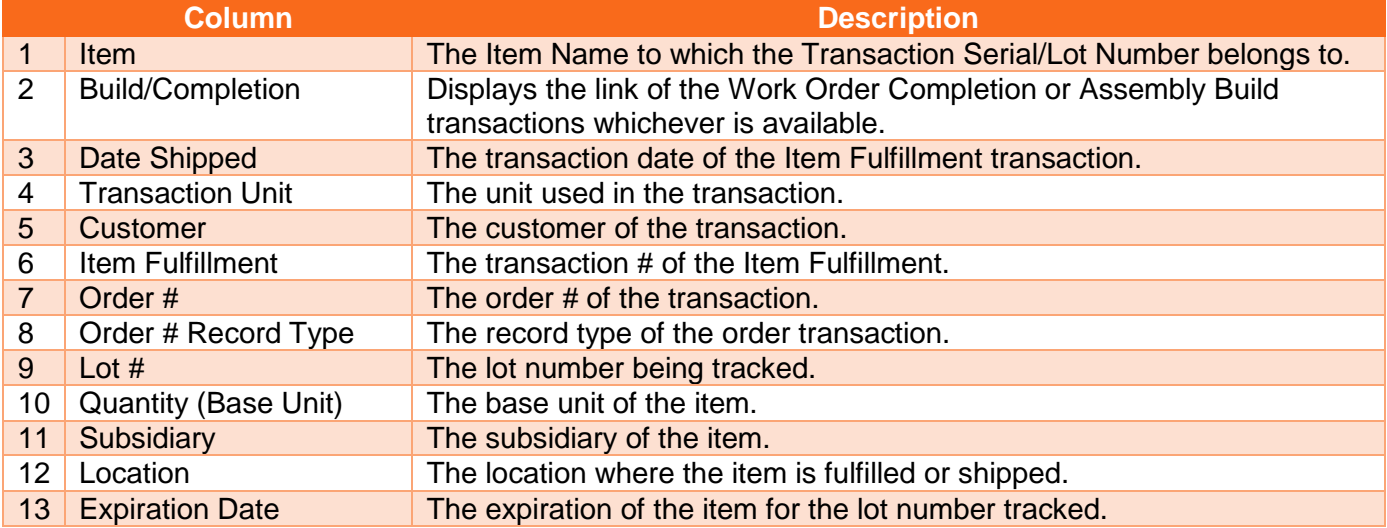

Note: These columns /fields are based on the saved search set in [Lot Traceability Preference:](#page-10-0) **Saved Search – Fulfillments**.

#### **Lot Numbered Inventory Item:**

If the Lot Number being tracked is an inventory item, its fulfillments will be listed and the followed by the build where the lot number is used and fulfillments of its parent assembly item.

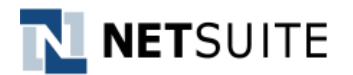

| <b>Build</b>        | <b>Other Transactions</b><br>Procurement                                                                                            | <b>Fulfillments</b> |                         |                                |                          |                          |                      |                 |                             |                     |                 | IΕ                     |
|---------------------|----------------------------------------------------------------------------------------------------|---------------------|-------------------------|--------------------------------|--------------------------|--------------------------|----------------------|-----------------|-----------------------------|---------------------|-----------------|------------------------|
|                     | Result may take a while to load depending on the sub-assembly level of Lot number being searched. Kindly export the result instead. |                     |                         |                                |                          |                          |                      |                 |                             |                     |                 |                        |
| Export              |                                                                                                    |                     |                         |                                |                          |                          |                      |                 |                             |                     |                 |                        |
|                     |                                                                                                    |                     |                         |                                |                          |                          |                      |                 |                             |                     |                 |                        |
| <b>ITEM</b>         | <b>BUILD/COMPLETION</b>                                                                                                    | DATE SHIPPED        | <b>TRANSACTION UNIT</b> | <b>CUSTOMER</b>                | <b>ITEM FULFILLMENT#</b> | ORDER#                   | ORDER # RECORD TYPE  | LOT#            | <b>OUANTITY (BASE UNIT)</b> | SUBSIDIARY          | <b>LOCATION</b> | <b>EXPIRATION DATE</b> |
| $\Box$ LT Item 1-1  | 34 LT Item 1-1                                                                                                    |                     |                         |                                |                          |                          |                      |                 |                             |                     |                 |                        |
| LT Item 1-1         |                                                                                                    | 12/2/2016           | Pack                    | LT Electronics Customer        | 15                       | Sales Order #SO-2015     | <b>SALESORDER</b>    | LT Item 1-1 6   |                             | <b>HEADQUARTERS</b> | LT Main         | 7/6/2016               |
| LT Item 1-1         |                                                                                                    | 6/2/2016            |                         | <b>LT Electronics Customer</b> | 11                       | Sales Order #SO-2016     | <b>SALESORDER</b>    | LT Item 1-1     |                             | <b>HEADQUARTERS</b> | LT Main         | 7/6/2016               |
| LT Item 1-1         |                                                                                                    | 6/2/2016            |                         | <b>LT Electronics Customer</b> | 12                       | Sales Order #SO-2019     | <b>SALESORDER</b>    | LT Item $1-1$ 2 |                             | <b>HEADOUARTERS</b> | LT Main         | 7/6/2016               |
| $E$ LT Item 1       | 42                                                                                                    |                     |                         |                                |                          |                          |                      |                 |                             |                     |                 |                        |
| LT Item 1           |                                                                                                    | 6/3/2016            | Each                    | <b>LT Electronics Customer</b> | 24                       | Sales Order #SO-2020     | <b>SALESORDER</b>    | LT Item 1       |                             | <b>HEADQUARTERS</b> | LT Loc 1        | 7/6/2016               |
| LT Item 1           |                                                                                                    | 6/3/2016            | Pack                    | <b>LT Electronics Customer</b> | 24                       | Sales Order #SO-2020     | <b>SALESORDER</b>    | LT Item 1       | 3                           | <b>HEADQUARTERS</b> | LT Loc 1        | 7/6/2016               |
| LT Item 1           |                                                                                                    | 6/2/2016            |                         |                                | z                        | <b>Transfer Order #1</b> | <b>TRANSFERORDER</b> | LT Item 1       |                             | <b>HEADQUARTERS</b> | <b>LT Main</b>  | 7/6/2016               |
| LT Item 1           |                                                                                                    | 6/2/2016            |                         | <b>LT Electronics Customer</b> | $11\,$                   | Sales Order #SO-2016     | SALESORDER           | LT Item 1       | 3.                          | <b>HEADQUARTERS</b> | LT Main         | 7/6/2016               |
| LT Item 1           |                                                                                                    | 6/2/2016            |                         | <b>LT Electronics Customer</b> | 12                       | Sales Order #SO-2019     | <b>SALESORDER</b>    | LT Item 1       | 3                           | <b>HEADOUARTERS</b> | LT Main         | 7/6/2016               |
| LT Item 1           |                                                                                                    | 6/2/2016            | Each                    |                                | 19                       | 597                      |                      | LT Item 1       | 9                           | <b>HEADOUARTERS</b> | LT Main         | 7/6/2016               |
| <b>El LT Item 1</b> | 45                                                                                                    |                     |                         |                                |                          |                          |                      |                 |                             |                     |                 |                        |
| <b>DITItem1</b>     | 59                                                                                                    |                     |                         |                                |                          |                          |                      |                 |                             |                     |                 |                        |
| <b>DITItem1</b>     | 38                                                                                                    |                     |                         |                                |                          |                          |                      |                 |                             |                     |                 |                        |
| <b>DITItem1</b>     | 33                                                                                                    |                     |                         |                                |                          |                          |                      |                 |                             |                     |                 |                        |
| <b>El LT Item 1</b> | 30                                                                                                    |                     |                         |                                |                          |                          |                      |                 |                             |                     |                 |                        |
| <b>DITItem1</b>     | 31                                                                                                    |                     |                         |                                |                          |                          |                      |                 |                             |                     |                 |                        |
| <b>D</b> LT Item 1  | 32 custom                                                                                                    |                     |                         |                                |                          |                          |                      |                 |                             |                     |                 |                        |
| <b>El LT Item 1</b> | 33 build1                                                                                                    |                     |                         |                                |                          |                          |                      |                 |                             |                     |                 |                        |
| <b>El LT Item 1</b> | 33 build2                                                                                                    |                     |                         |                                |                          |                          |                      |                 |                             |                     |                 |                        |
| <b>El LT Item 1</b> | 26                                                                                                    |                     |                         |                                |                          |                          |                      |                 |                             |                     |                 |                        |

**Figure 21 - Sample Result of Fulfillments Tab for Forward Trace**

**Pagination on Fulfillments - Forward Trace Type:** Pagination is not available for Fulfillments - Forward Trace Type.

## <span id="page-28-0"></span>**4.3 Export Buttons**

There are 2 types of Export buttons on the Lot Traceability page, the Export All and the Export button on each results tab.

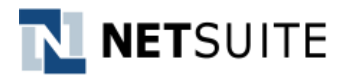

## <span id="page-29-0"></span>**4.3.1 Export All**

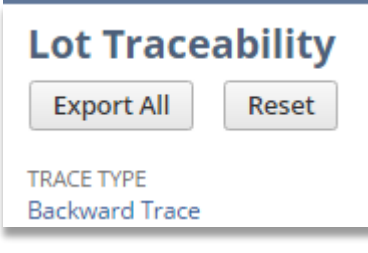

**Figure 22 - Export All Button**

This button is visible at the top and bottom part of the Lot Traceability page. Clicking this button will open the Lot Traceability Export page where the recipients set from th[e Lot Traceability Preference](#page-10-0) record are present. The page is still open for additional main, CC and BCC recipients.

Recipient (main) is required on this page.

Click the Submit button to trigger the export of search results in ALL the tabs. The email will be sent to the recipients defined before submit.

After the export, click the Close button to close the Lot Traceability Export page.

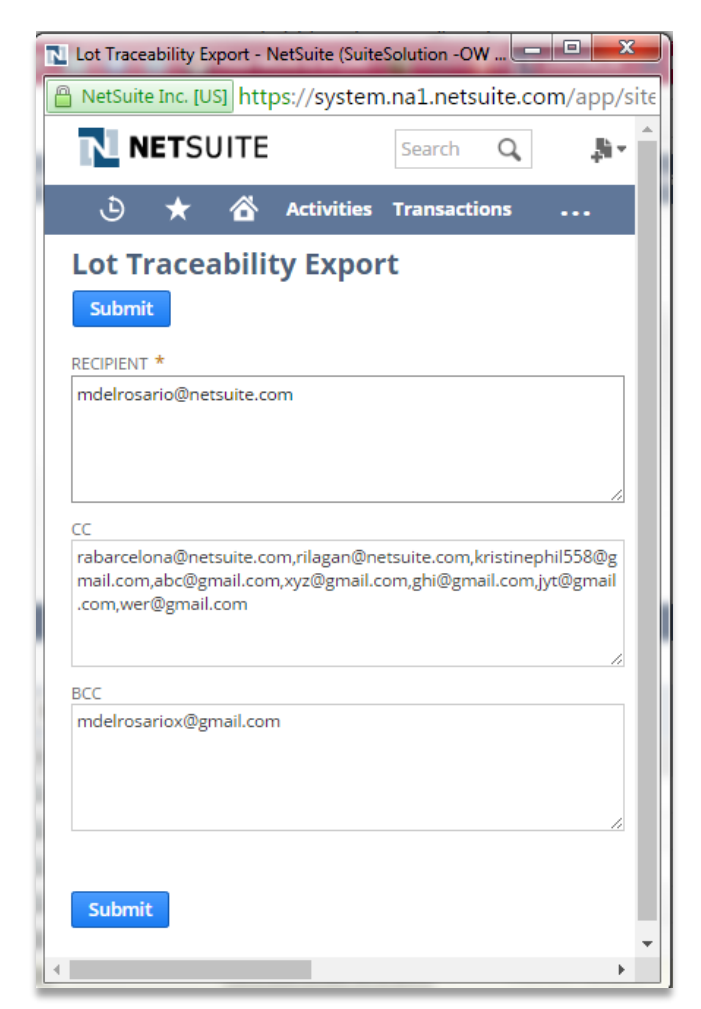

**Figure 23 - Lot Traceability Export Page**

## <span id="page-29-1"></span>**4.3.2 Export (per tab)**

The Export (per tab) button has the same functionality except that this will only export the result of a specific tab to where the export is triggered.

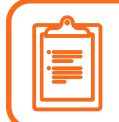

.

Only a maximum of 10 recipients are allowed to be set on the Lot Traceability Export page – for Export All and Export (per tab). This is the sum of the main recipient, CC and BCC.

## <span id="page-29-2"></span>**4.3.3 Emails**

Below is an example of an email with CSV attachment sent after triggering the Export button. The email format is based on the email template set in [Lot Traceability Preference](#page-10-0) record.

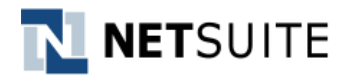

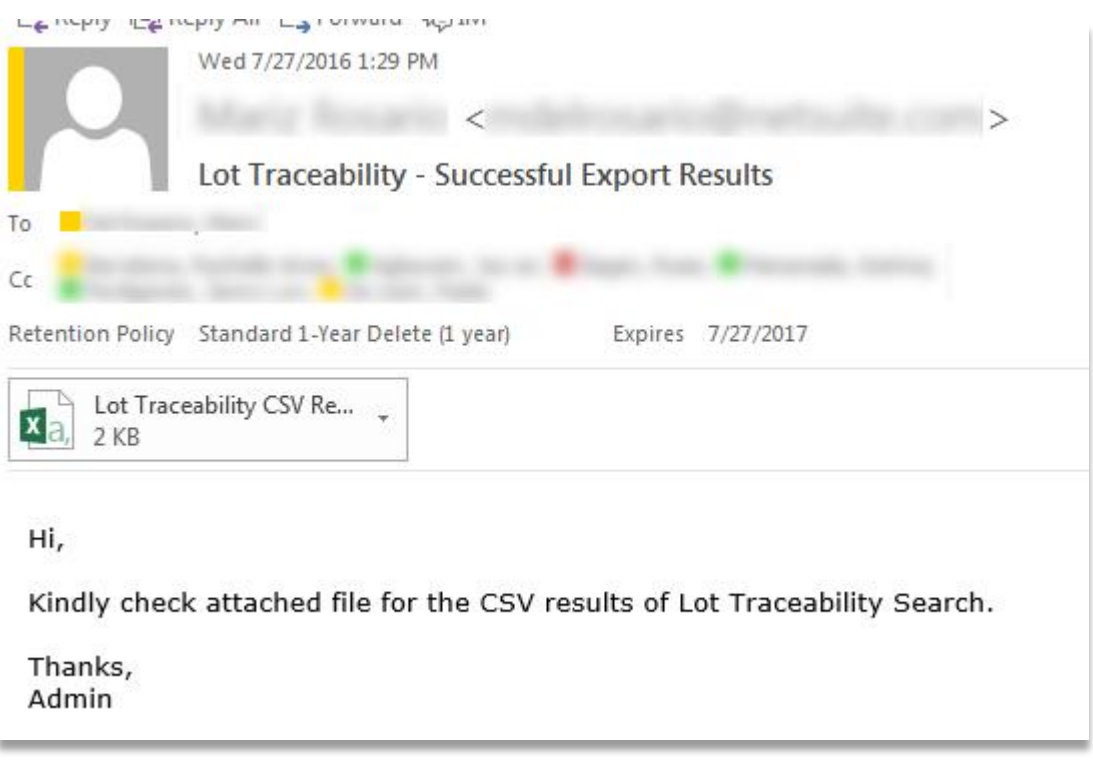

**Figure 24 - Sample Export Email Sent**

#### <span id="page-30-0"></span>**4.4 Reset**

Click the Reset button on the Lot Traceability page to clear the search result or any criteria set on the page.

#### <span id="page-30-1"></span>**4.5 Other Validations**

#### <span id="page-30-2"></span>**4.5.1 Navigations/Paginations**

Each tab has navigation buttons to navigate to other pages, if applicable. These are First Page, Previous Page, Next Page and Last Page.

#### <span id="page-30-3"></span>**4.5.2 Page Identifier**

Page **X** of **X** is displayed per results tab. If there are more than results page for the search – based on the Maximum Rows Per Page set in the preference record – the navigation/pagination buttons are enabled. The Page **X** of **X** is updated based on the current page of the result tab. E.g., Page 1 of 3.

#### <span id="page-30-4"></span>**4.5.3 Collapse/Expand Button**

For tabs with hierarchical view, the collapse/expand button is always displayed regardless if there's a child record/item or not under line with this button.

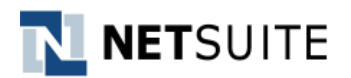

## <span id="page-31-0"></span>**5** Appendix

## <span id="page-31-1"></span>**5.1 Bundle Components**

Listed on this section are the components of the solution such as the custom record, custom fields, saved searches, scripts, etc., that were not mentioned in 3 [Setup and Configuration.](#page-8-0)

**Solution Name:** SuiteSolutions - Lot Traceability **Solution Version: 1.0**

#### <span id="page-31-2"></span>**5.1.1 Custom Lists/Records**

#### **Lists**

- NSTS | LT - Trace Type (2 records)

#### **Records**

- Lot Traceability - Preference Record

#### <span id="page-31-3"></span>**5.1.2 File Cabinet**

#### **Files**

- NSTS\_LT\_CS\_ValidateFields.js
- NSTS\_LT\_CS\_ExportPopupValidation.js
- NSTS\_LT\_CS\_Preference\_Validation.js
- NSTS LT MP Export.js
- NSTS\_LT\_SL\_ShowExport.js
- NSTS LT SL FilterLotTrace.js
- NSTS LT UE ValidatePreferenceRecord.js

#### **Folders**

- Library (320 KB)
- Suitelet (53 KB)
- Images (3 KB)
- Scheduled (9 KB)
- UserEvent (5 KB)
- Client (39 KB)

#### <span id="page-31-4"></span>**5.1.3 Saved Searches**

#### **Transaction**

- Lot Traceability Procurement Tab
- Lot Traceability Other Transactions Tab
- Lot Traceability Fulfillment Tab
- Lot Traceability Build Tab

## <span id="page-31-5"></span>**5.1.4 Scripts**

#### **Client**

- NSTS | LT - Validate Filter Lot Trace CS

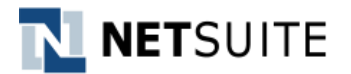

- NSTS | LT Show Export Validation CS
- NSTS | LT Preference Validation CS

#### **Map/Reduce**

- NSTS | LT - Export Tabs MP

#### **Suitelet**

- NSTS | LT Filter Lot Trace SL
- NSTS | LT Show Export SL

#### **User Event**

- NSTS | LT - Validate Preference Rec UE

## <span id="page-32-0"></span>**5.1.5 Workflow**

#### **Custom Workflows**

- Lot Traceability

## <span id="page-32-1"></span>**5.1.6 Roles and Permission**

The access for configuring and processing Lot Traceability should be aligned with the standard NS security.

#### <span id="page-32-2"></span>**5.2 Performance and Scalability**

Below are the indicative results for performance testing for the SuiteSolution on a One World Account with **1** Queue(s). The actual performance would depend on a large number of factors like the Datacenter Premium Tier, SuiteCloud Plus licenses etc.

## <span id="page-32-3"></span>**5.2.1 Backward**

- 1. Load Time After Record Submit
	- It takes approximately 12 seconds to load 1000 rows when Max Rows per Page preference is set to 500 for **Build** tab.
	- It takes approximately 19 seconds to load 1000 rows when Max Rows per Page preference is set to 500 for **Procurement** tab.
	- It takes approximately 45 seconds to load 1000 rows when Max Rows per Page preference is set to 500 for **Fulfillment** tab.
	- It takes approximately 15 seconds to load 1000 rows when Max Rows per Page preference is set to 500 for **Other Transactions** tab.
- 2. Load Time After Include Inventory Details Checkbox is Checked or Unchecked
	- It takes approximately 12 seconds to load 1000 Work Orders when Max Rows per Page preference is set to 500 for the **Build** tab for both checked and unchecked Include Inventory Details.
- 3. Load Time After Initial Row Expansion
	- **•** Build
		- o Include Inventory Details Checkbox is Checked

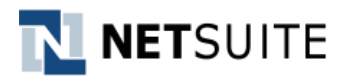

- It takes approximately 70 seconds to load 75 components and 75 sub-Work Orders.
- o Include Inventory Details Checkbox is Unchecked
	- It takes approximately 45 seconds to load 75 sub-Work Orders.
- **Procurement**
	- o It takes approximately 65 seconds to load 75 components and 75 Purchase Orders
- 4. Load Time after Initial Row Collapse
	- It takes approximately less than a second to collapse previously expanded rows.
- 5. A maximum of **1000** rows can be exported for Lot Trace results without sub-levels.

## <span id="page-33-0"></span>**5.2.2 Forward**

- 1. Load Time After Record Submit
	- It takes approximately 12 seconds to load 1000 rows when Max Rows per Page preference is set to 500 for **Build** tab.
	- It takes approximately 19 seconds to load 1000 rows when Max Rows per Page preference is set to 500 for **Procurement** tab.
	- It takes approximately 12 seconds to load 1000 rows when Max Rows per Page preference is set to 500 for **Fulfillment** tab.
	- It takes approximately 15 seconds to load 1000 rows when Max Rows per Page preference is set to 500 for **Other Transactions** tab.
- 2. Load Time After Initial Row Expansion
	- **Build**
		- o It takes approximately 45 seconds to load 75 parent Work Orders.
	- **Fulfillment**
		- o It takes approximately 67 seconds to load 75 parent Work Orders and 75 Item Fulfillments
- 3. Load Time after Initial Row Collapse
	- It takes approximately less than a second to collapse previously expanded rows.
- 4. A maximum of **1000** rows can be exported for Lot Trace results without sub-levels.

## <span id="page-33-1"></span>**5.2.3 Export Limitation**

Below items are the export limitation for all tabs and trace type.

 The export file cannot be greater than 5MB which is approximately 60,000 rows. In this case, the solution will email the user with "*Code: SSS\_FILE\_ SIZE\_EXCEEDED Details: The file you are trying to load exceeds the maximum allowed file size of megabytes.*".

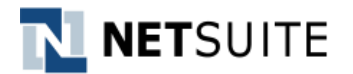

 There are 10 initial deployments for the export functionality. If all 10 deployments are currently running and another export is initiated, a SuiteScript error will be encountered. The user can add additional deployment to prevent this error.

#### Notice (SuiteScript)

"("type":"error.SuiteScriptError","name":"NO\_DEPLOYMENTS\_AVAILABLE","message":"No available idle Script Deployments available for Script customscript\_nsts\_lt\_bward\_export\_ss.","stack" "|"type":"|internal<br>|"createError(N/error)","showEmailPopUp(SuiteBundles/Bundle 124143/SuiteBuNSTS\_LT\_SL\_ShowExport.js:92)"],"cause":{"type":"|internal<br>|error","code":"NO\_DEPLOYMENTS\_AVAILABLE","details":"No available idle

- If the account is installed with SuiteCloud Plus license with at least 5 available queues), the export deployments can be configured to use different queues for a more streamlined performance.
	- Export emails may be delayed when scheduled scripts or CSV Imports are running.
	- User may experience long loading time if search is triggered for the first time.
	- When row expansion is taking too long, some tabs may lock-up. When this happens, wait for the process to complete.

## <span id="page-34-0"></span>**5.3 Limitations and Assumptions**

Listed are assumptions made about functionality in standard NetSuite as well as limitations of the solution.

#### **Limitations**

- 1. When using Internet Explorer, the following steps must be done in order to open the Lot Traceability Export when clicking the Export button on the results tabs:
	- **a.** Settings> Internet Explorer> General.
	- **b.** Click on Tabs
	- **c.** Under When a pop-up is encountered, select either Always open pop-ups in a new window or in a new tab.

#### **Assumptions**

- 1. All transactions that interact with the lot will need to be displayed and permit further drilldown.
- 2. All types of Work Order Completions will be included (Issue Components, Enter WO Completion, Build Assembly and WO Build).
- 3. Any movement of inventory needs to be included: Adjustments, Bin Transfers, Transfer Orders, Transfers, Inventory Transfers, Inventory Distribution, Inventory Worksheets, Bin Putaway Worksheets, RMA Returns and Vendor Returns.
- 4. The header will be the same for every tab.
- 5. All transactions permit further drill down.
- 6. Lot traceability inquiry results can be exported as csv file.